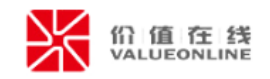

# **易董 ESG 数字化平台 用户使用指南**

**深圳价值在线信息科技股份有限公司**

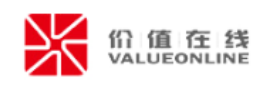

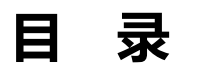

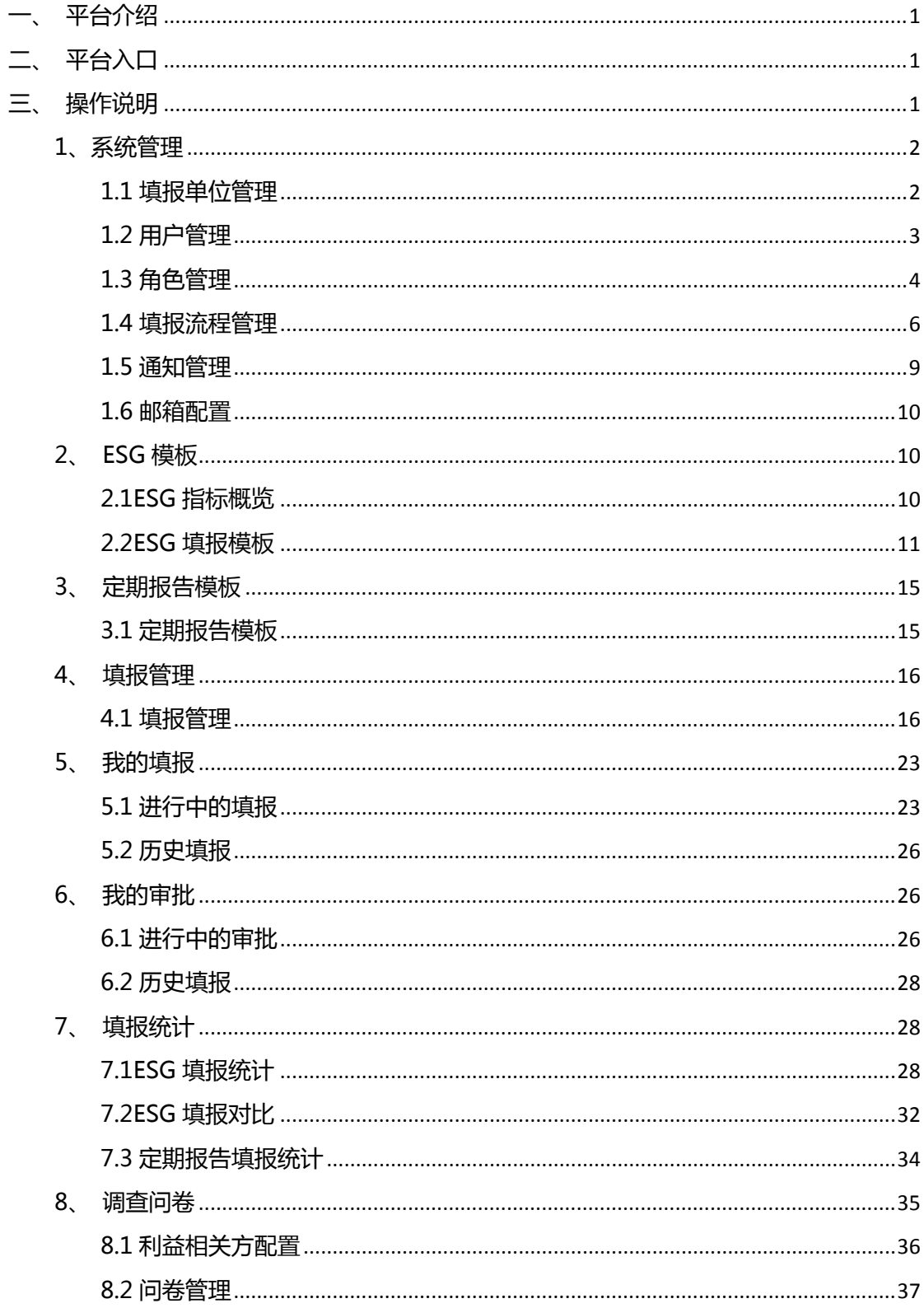

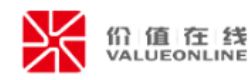

# <span id="page-2-0"></span>**1、平台介绍**

ESG 数字化平台是一个帮助董秘等用户收集 ESG 数据、汇总整理 ESG 数据的平台, 包括数据收集、数据智能生成、数据汇总、数据动态监测等核心功能,解决上市公司 ESG 指标难以量化、统计困难、效率低下等诸多问题。

# <span id="page-2-1"></span>**2、平台入口**

方式一:在易董价值平台的【ESG】菜单下,点击【ESG 数字化平台】即可进入。

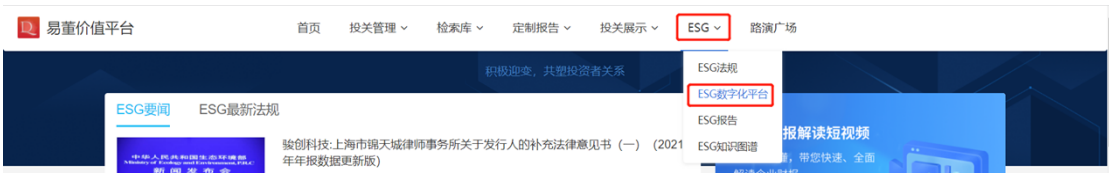

方式二:打开 https://XXXXXX.ir-online.com.cn/esg-tools, "XXXXXX 为公司代

# 码",输入手机号/账号、密码进行登录。

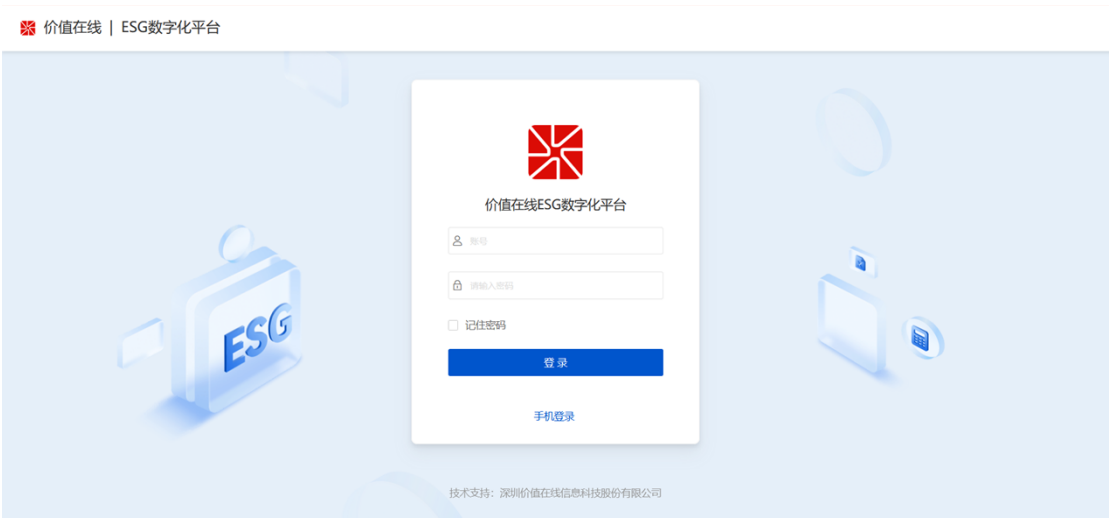

# <span id="page-2-2"></span>**3、操作说明**

ESG 数字化平台共有八个模块,包括我的填报、我的审批、填报管理、填报统计、 ESG 模板、定期报告模板、调查问卷、系统管理。为便于理解,本文根据 ESG 数字化平台 的操作流程,对各大模块功能进行阐述操作说明。

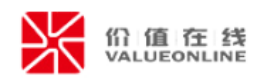

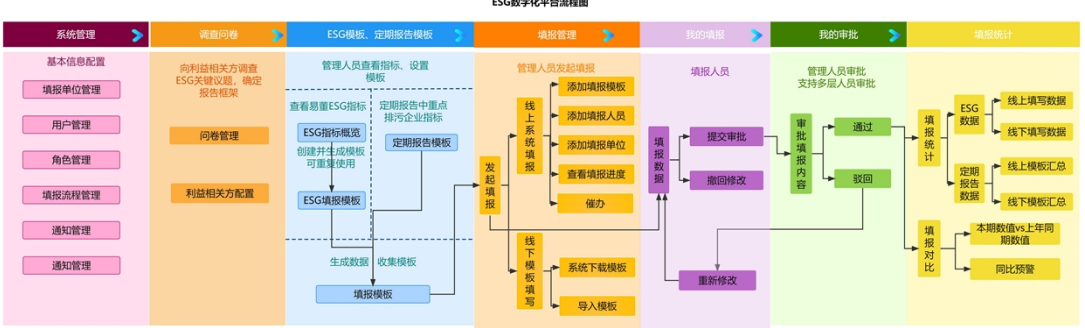

# <span id="page-3-0"></span>**1、系统管理**

# <span id="page-3-1"></span>**1.1 填报单位管理**

对 ESG 数据收集的单位进行管理,可以是母公司、子公司、分公司、及公司所属的部 门、办事处等;支持对单位名称/分组进行新增、编辑、导入、导出等功能。

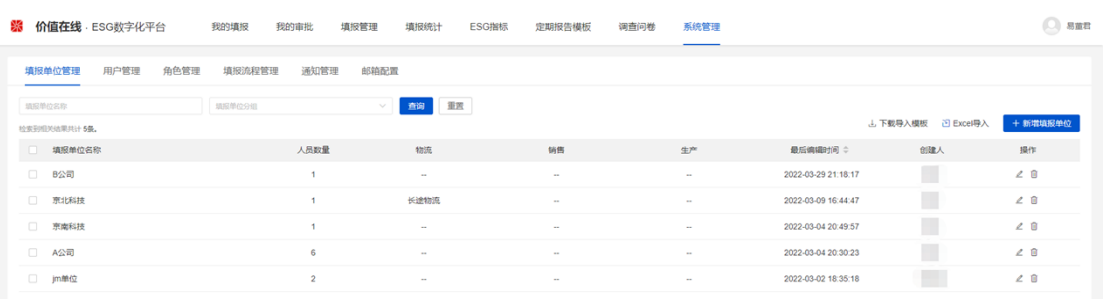

# (1)新增/编辑

点击【+新增填报单位】按钮,可输入"填报单位名称";点击【设置】,新增、编

辑、删除自定义分组名称;点击 4 图标,编辑填报单位/分组的相关信息。

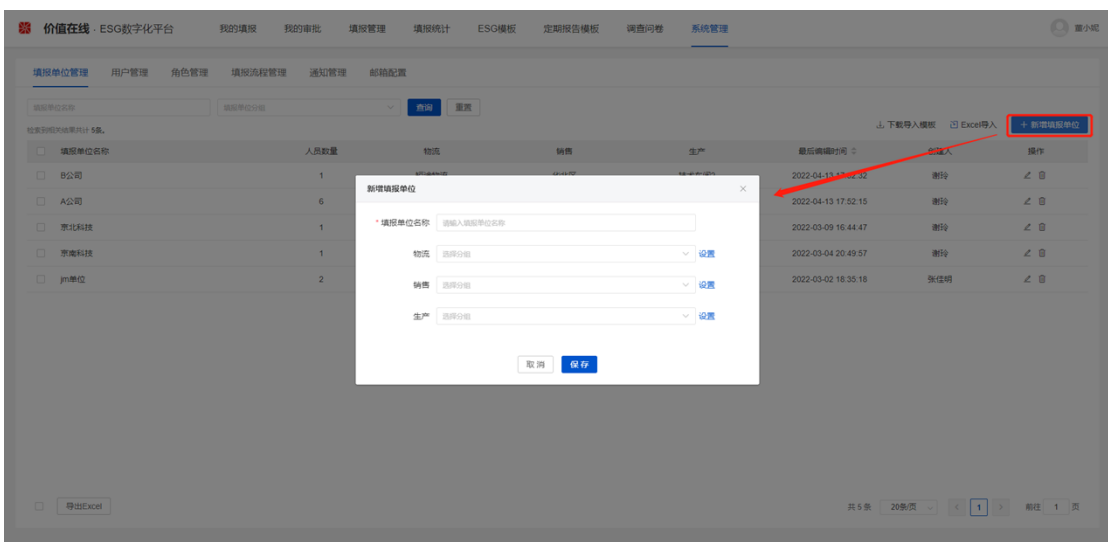

## 第 2 页 共 46 页

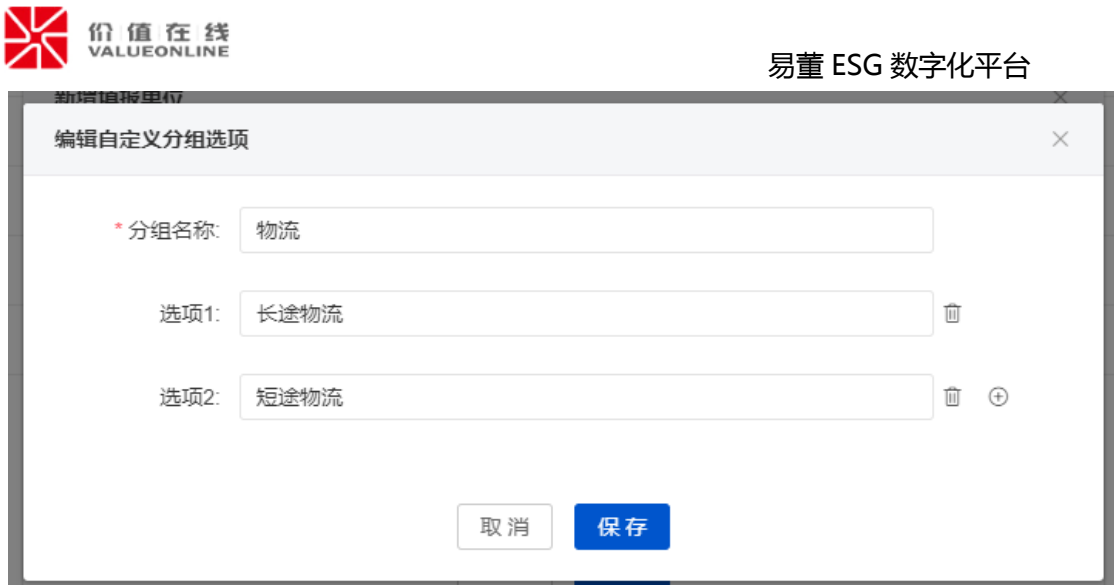

# (2)导入/导出

点击<sup>去下载导入模板</sup>,可以根据模板批量填写填报单位/分组信息;再点击 <sup>>D Excel导入,</sup>

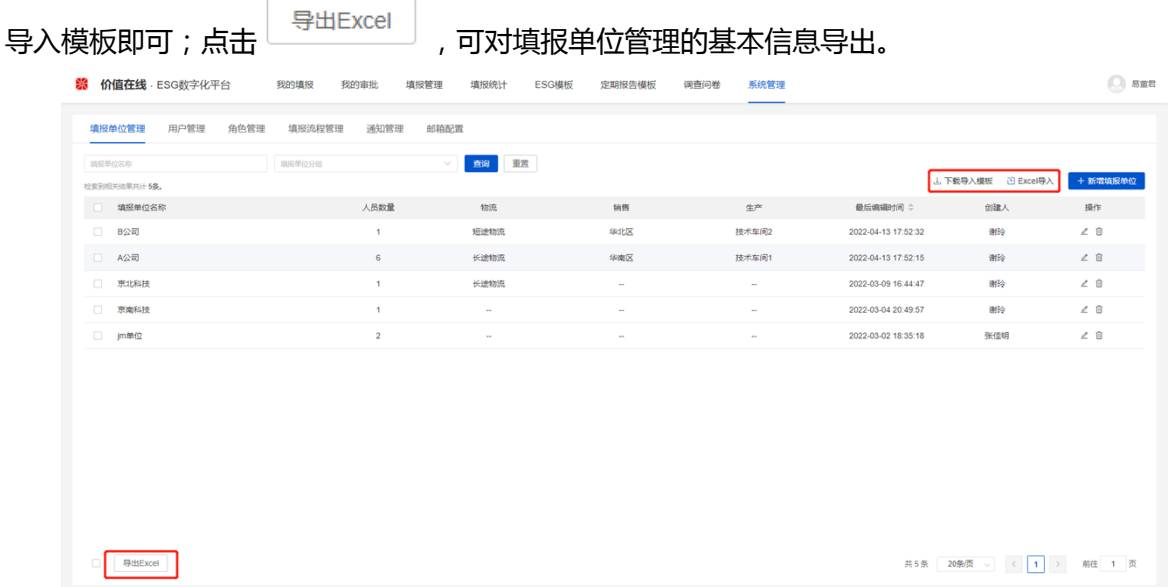

## <span id="page-4-0"></span>**1.2 用户管理**

对 ESG 数字化平台的用户进行管理,支持对用户信息进行新增、编辑、导入、导出等 功能。

(1)新增/编辑

点击【+新增用户】按钮,在"新增用户"弹窗添加用户信息,包括姓名、账号、密

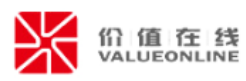

码、所属填报单位、所属组织、职务、手机号码、邮箱、角色、用户状态;点击 4 图标,

编辑用户的相关信息。

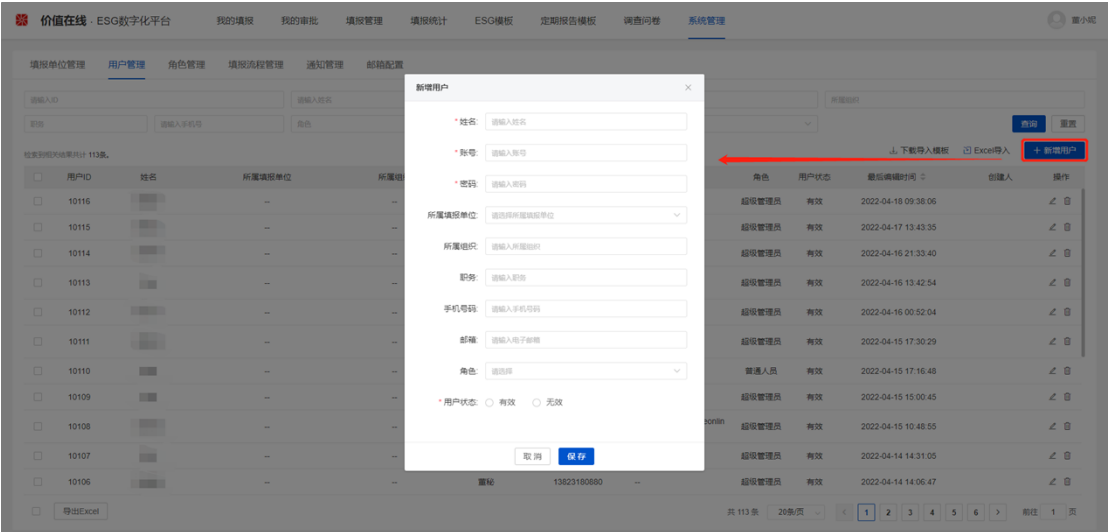

(2)导入/导出

点击<sup>去下载导入模板</sup>,可以根据模板批量填写用户信息,其中模板包括"用户管理"、

"填报模板" 两个 Sheet 页;再点击 <sup>这 Excel导入 ,导入模板即可。点击 , Hall Excel</sup> 可对用户管理页面的基本信息导出。

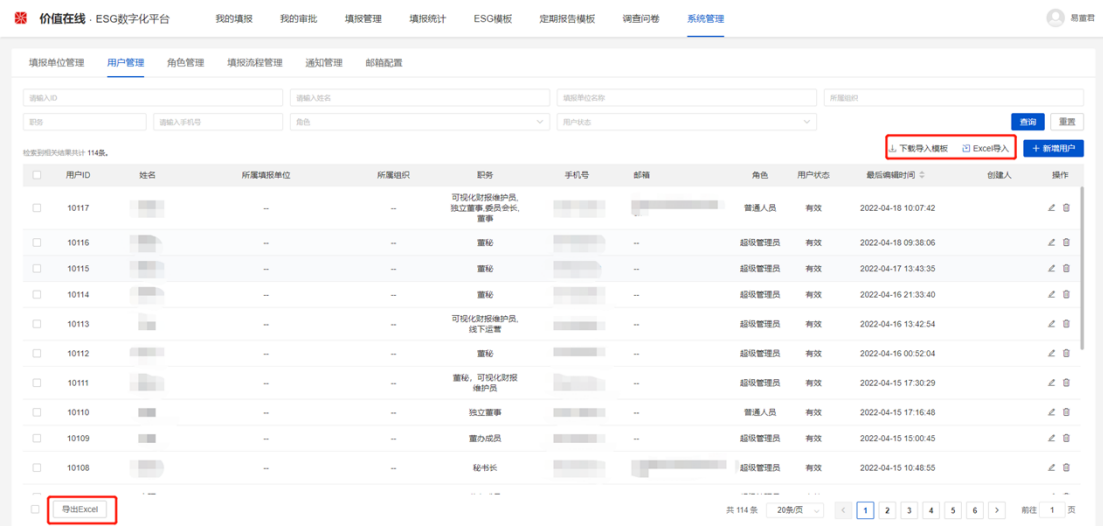

## <span id="page-5-0"></span>**1.3 角色管理**

对 ESG 数字化平台的用户角色进行管理, 分为三种角色, 超级管理员、管理员和普通 人员,其中超级管理员、普通人员为系统默认角色,不能删除;超级管理人员拥有所有权

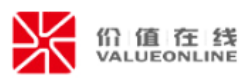

限,不支持编辑。其他角色(管理员)支持对角色进行新增、编辑、模块权限设置、用户 设置、导入、导出等功能;

(1)新增/编辑

点击【+新增角色】按钮,在"新增角色"弹窗添加用户信息,包括角色名称、角色 描述。点击 《图标, 编辑角色的相关信息。

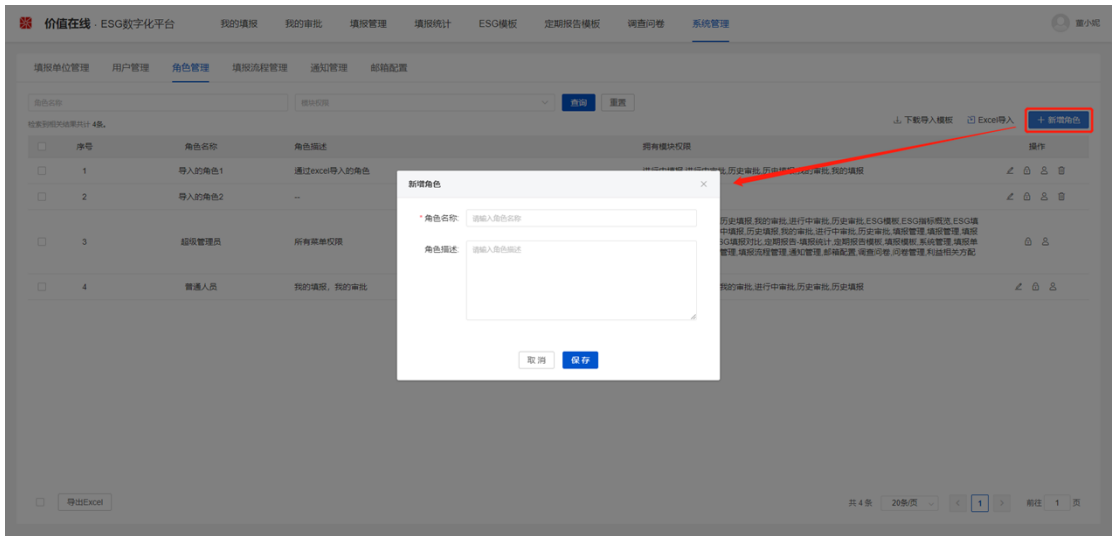

## (2)模块权限设置

点击 <sup>6</sup> 图标,在"模块权限设置"弹窗设置角色查看 ESG 数字化平台的菜单权限,点

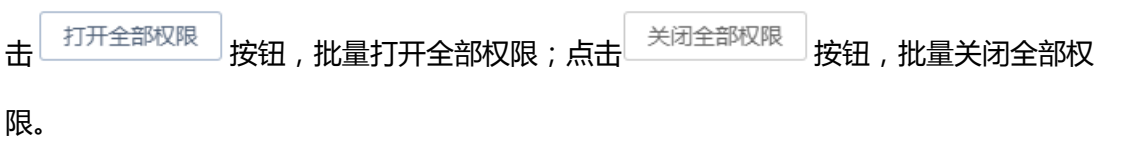

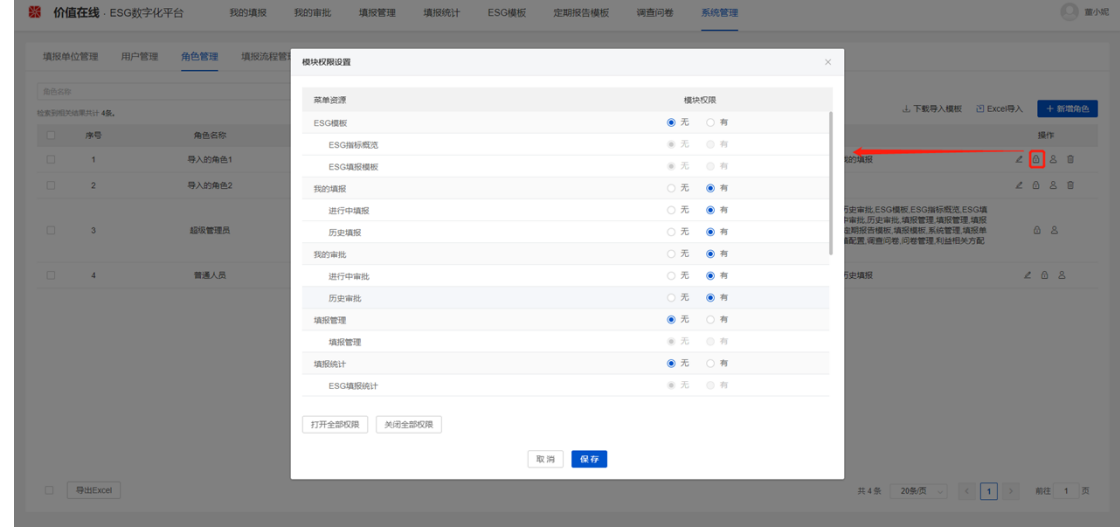

第 5 页 共 46 页

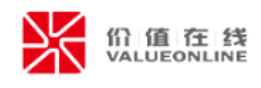

(3)用户设置

点击 <sup>8</sup> 图标, 在"用户设置"弹窗查看同一角色下的用户信息, 包括姓名、所属填报 单位、所属组织、职务等,可对用户进行查询与删除。

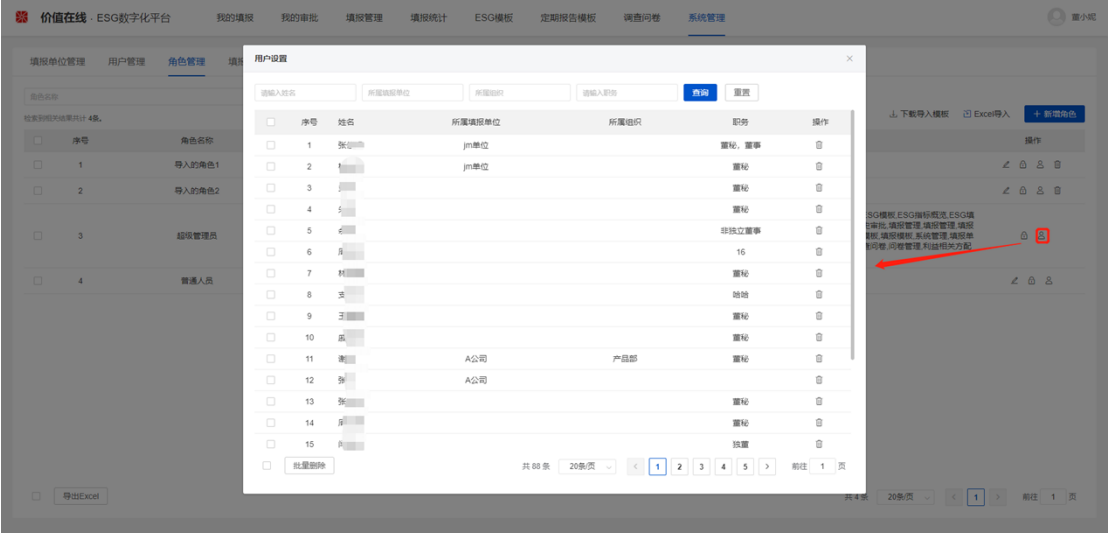

(4)导入/导出

点击一<sup>下载导入模板</sup>,可以根据模板批量填写角色信息;再点击 <sup>M Excel导入</sup> ,导入模

板即可。点击 <sup>| 导出Excel |</sup> ,可对角色管理的基本信息导出。

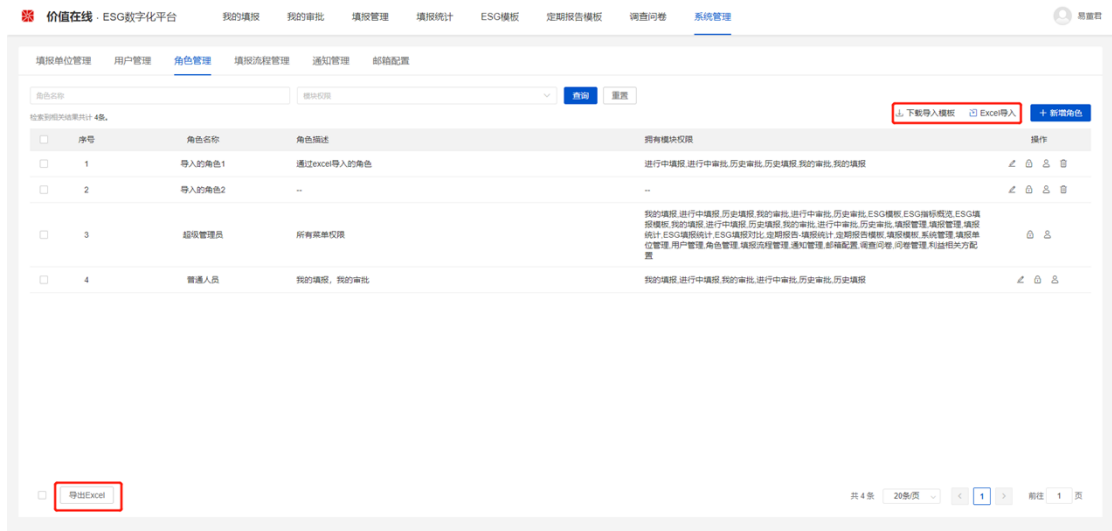

## <span id="page-7-0"></span>**1.4 填报流程管理**

对 ESG 数字化平台的填报流程进行管理,支持对填报流程进行新增、导入、导出等功

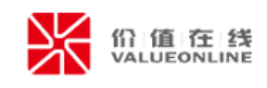

能。

(1)新增

点击【+新增填报流程】按钮,在"新增填报流程"页输入"流程名称"并保存。

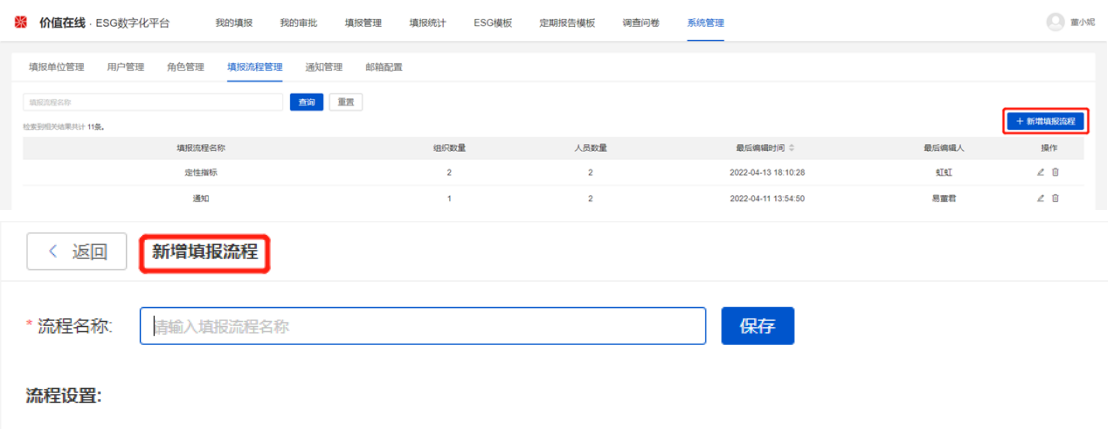

点击【编辑】,在"编辑流程"弹窗依次设置填报人员,第一、第二、第三审批人员。

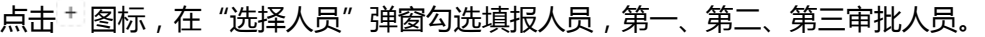

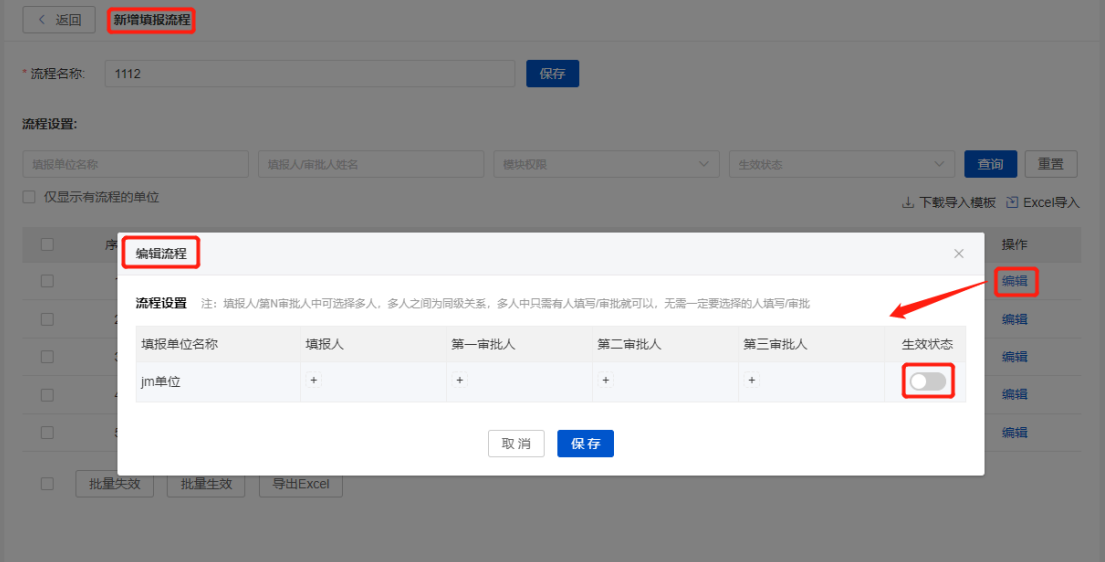

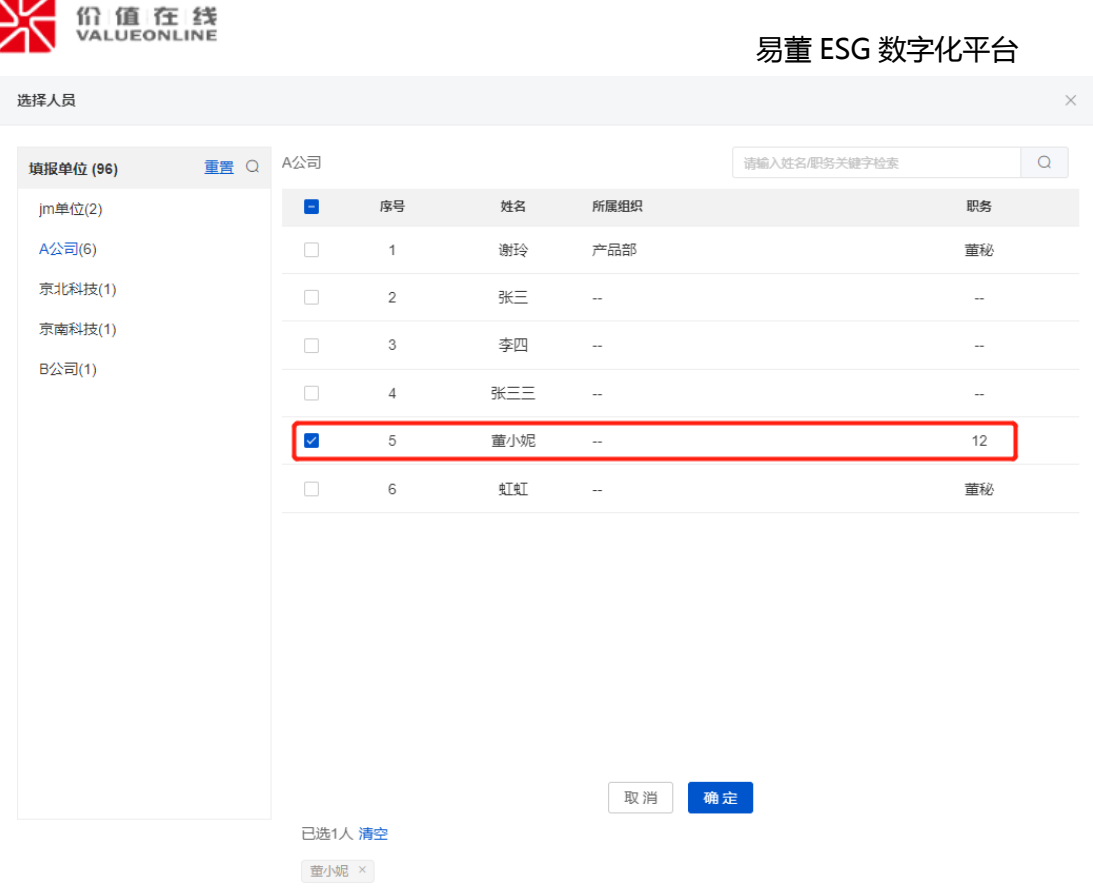

在开启生效状态前,需要选择至少一名填报人。可以在"编辑流程"点击【生效】按

钮保存, 也可以在流程列表点击【生效】按钮。也支持点击 进行 批量操作。

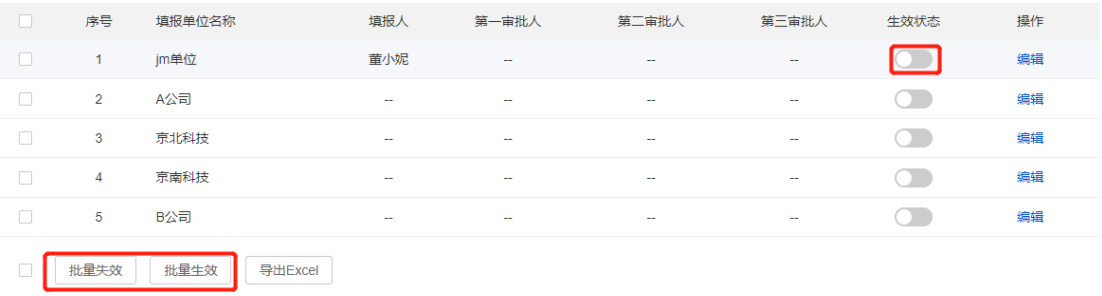

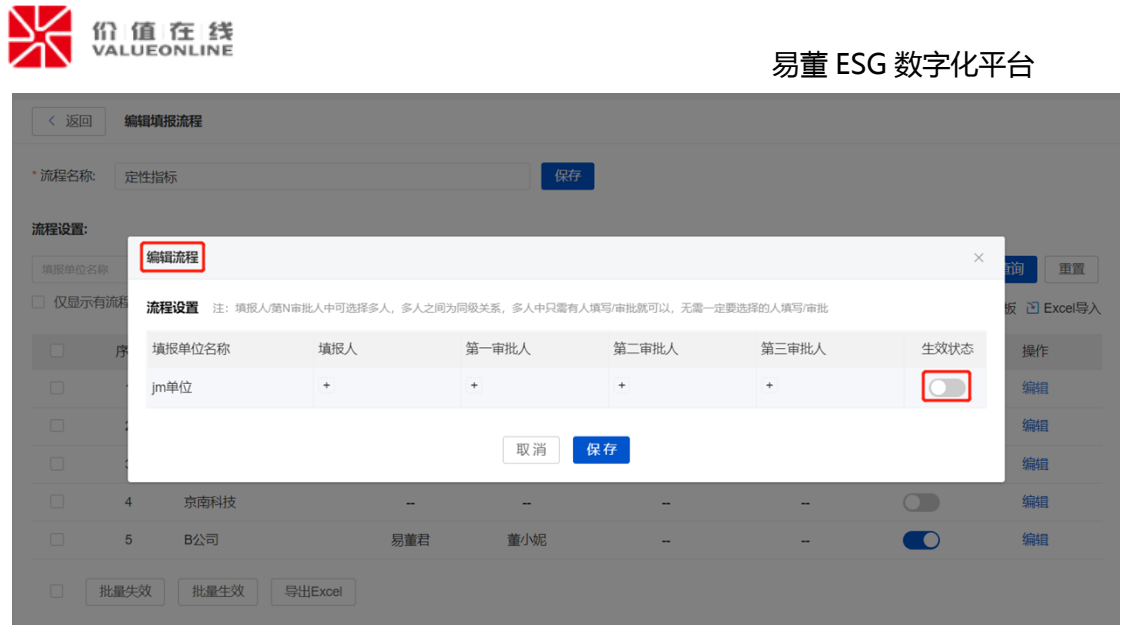

(2)导入/导出

在"新增/编辑填报流程"页面,点击<sup>J.下载导入模板 ,可以根据模板批量填写填报流</sup>

程的相关信息;再点击 ,导入模板即可。点击 ,可对该条填报 流程的基本信息导出。

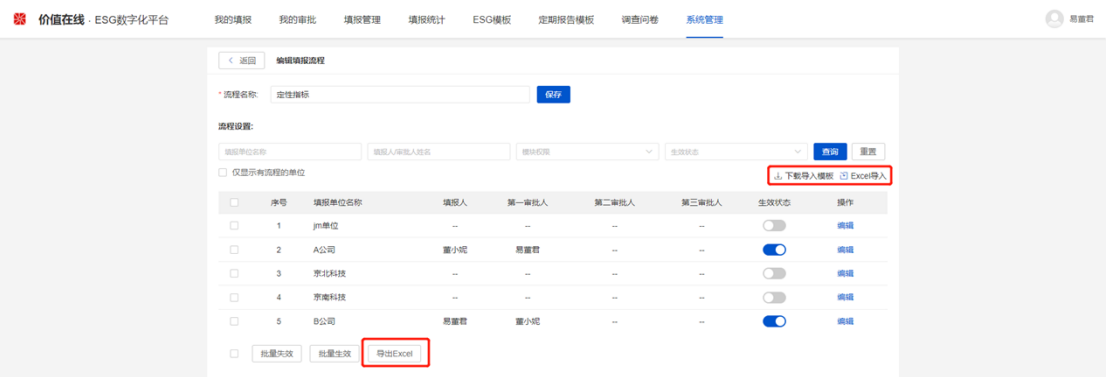

## <span id="page-10-0"></span>**1.5 通知管理**

对填报人、审批人的短信/邮件通知进行配置,包括开启/关闭"填报发起通知"、

"填报提交审批通知"、"审批拒绝通知"、"审批全部通过通知"、"催办通知"。默 认全部开启通知,当执行相关操作时,对应人员就会收到短信/邮件通知。

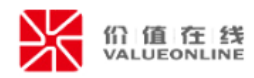

□ 短信/邮件设置

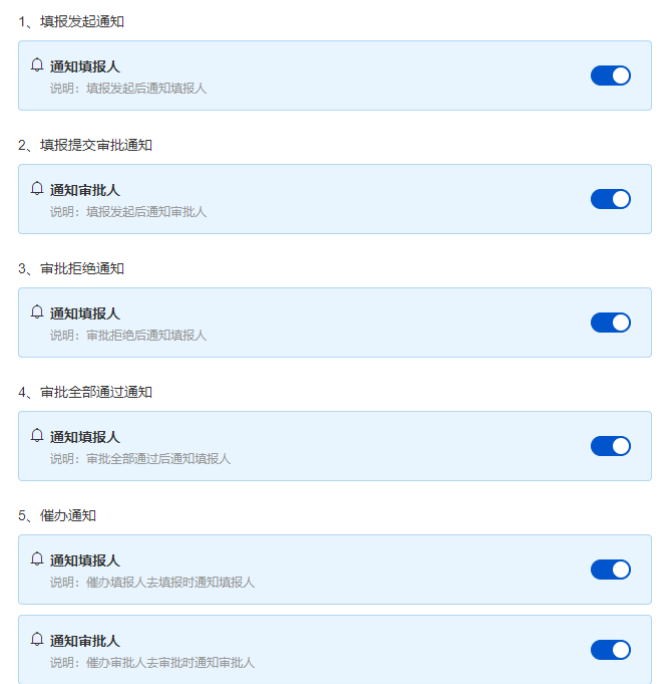

## <span id="page-11-0"></span>**1.6 邮箱配置**

在【邮箱配置】界面,可设置发送通知的邮箱,请根据已有的公司邮箱配置,自行填

写。

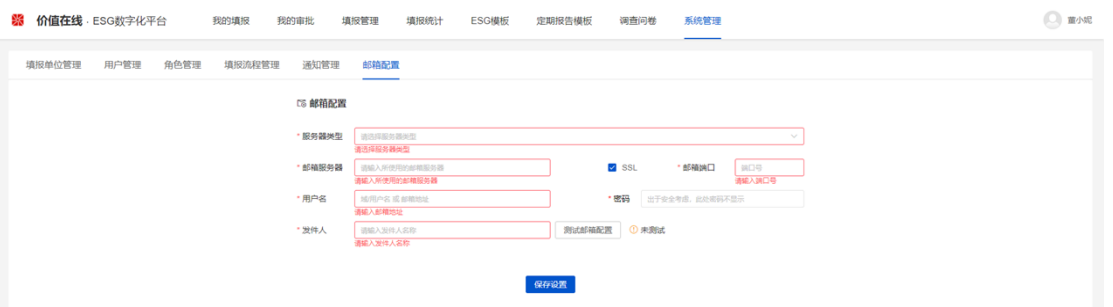

# <span id="page-11-1"></span>**2、ESG 模板**

# <span id="page-11-2"></span>**2.1ESG 指标概览**

易董的 ESG 指标体系是基于联交所《环境、社会及管治报告指引》、《综合能耗计算 通则 GBT2589-2020》、《工业其他行业企业温室气体排放核算方法与报告指南(试行)》 、《SZDBZ 69-2018《组织的温室气体排放量化和报告指南》、《2011 年和 2012 年中 国区域电网平均二氧化碳排放因子》、《中国能源统计年鉴 2020-附录 4-各种能源折标准

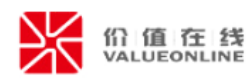

煤参考系数》等参考标准建立的体系。ESG 指标分为环境和社会两大类,共包含 12 个指 标分类、72 个一级指标,189 个二级指标。在"ESG 指标概览"页面,支持指标查询、 指标反馈。为便于理解,对系统部分字段进行简要说明:

①指标分组:为方便使用,在部分一级指标下设置分组。例如:一级指标"S2 员工 总数"下设置了"雇员类别"、"性别"、"年龄"、"职级"等分组。

②指标编号:为易董指标的默认编号,主要有"E"、"S"字母开头;其中"E"代 表环境类指标, "S"代表社会类指标。

③指标类型:包含定性和定量两大类,定性指标:指不能直接量化而需通过其他途径 实现量化的评估指标。定量指标:可以准确数量定义、精确衡量并能设定绩效目标的考核 指标。

计算公式:涉及计算的指标的参考公式,部分计算公式后附带参考标准。

(1)指标查询与反馈

左侧目录栏输入"关键字"检索指标分类,也可以检索指标编号、指标名称、指标类 型、指标级别,快速查找、查阅指标的相关信息。点击"计算公式"列的【参考标准】, 可以查看公式的具体出处, "参考标准"的附件文件支持下载查阅。点击且图标, 在"指 标反馈"弹窗里,提出反馈意见或专业建议。

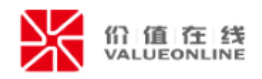

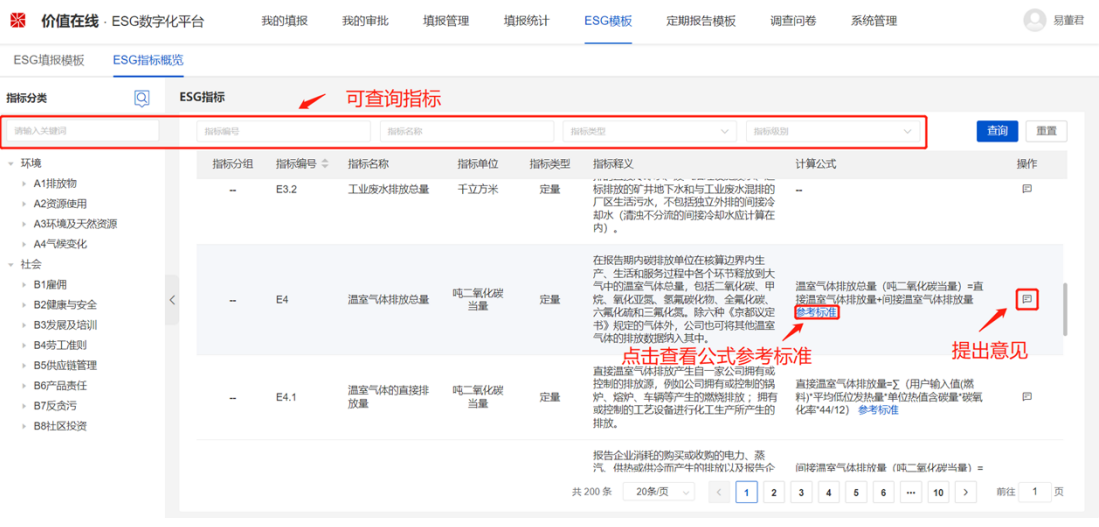

## <span id="page-13-0"></span>**2.2ESG 填报模板**

可以根据公司自身实际情况,选择易董的 ESG 指标或自定义新增 ESG 指标,创建适 用于公司的 ESG 指标体系, 生成 ESG 填报模板并发起填报, 同一个模板可以多次重复使 用。支持 ESG 填报模板创建、编辑、删除;支持 ESG 填报模板的指标新增、编辑、删除 等功能。

(1)创建 ESG 填报模板

点击左侧填报模板+图标,出现"创建填报模板"弹窗,可输入"模板名称"、"备 注"选择模板并点击【创建】即可;

空白模板:可以根据需求自定义新增、编辑 ESG 指标;

易董模板:模板自带 ESG 指标,也支持新增、编辑 ESG 指标。

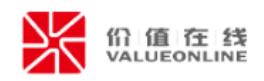

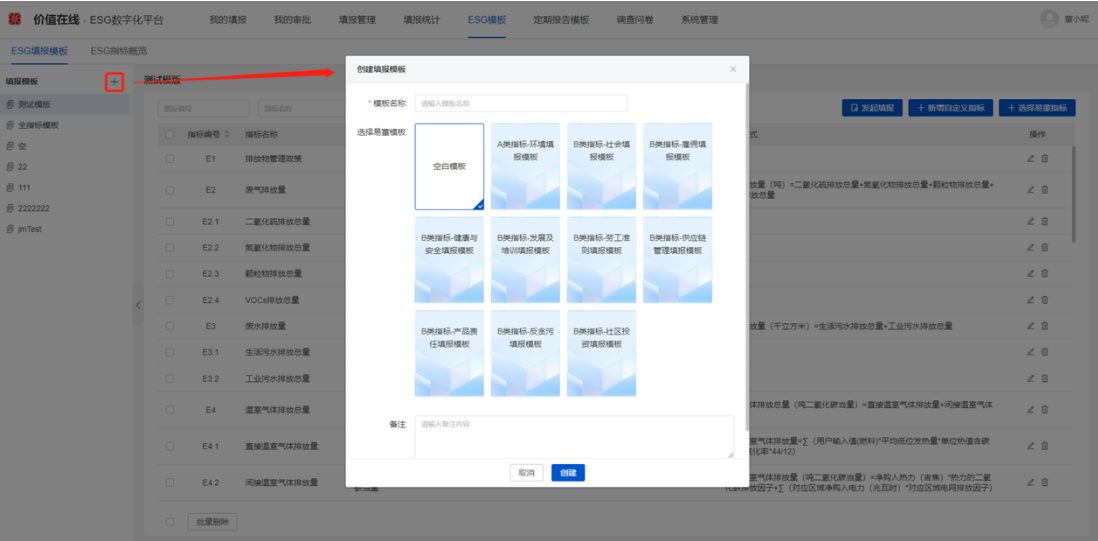

(2)编辑 ESG 填报模板

在左侧"填报模板"名称上鼠标悬停,点击《图标,在"编辑填报模板"弹窗中,可 以编辑"模板名称"、"备注",点击【保存】即可。

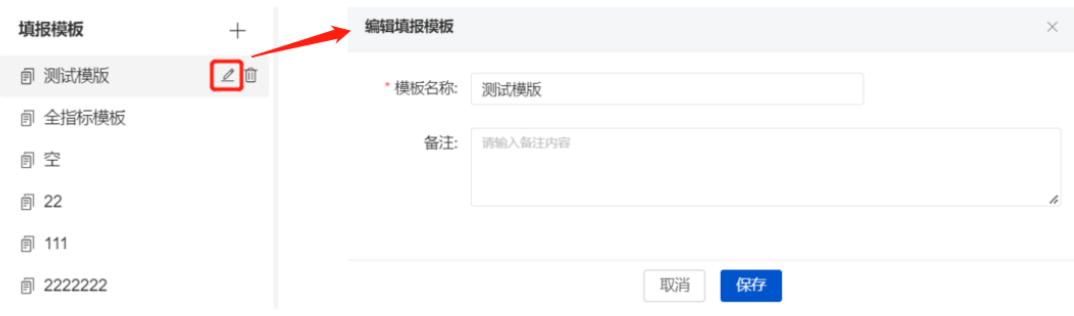

(2)删除模板

在左侧"填报模板"名称上鼠标悬停,点击 <sup>面</sup>图标,可删除填报模板,该模板及模板 下的所有指标将被同步删除。

(3)新增自定义指标

创建模板后,如果模板中没有所需指标,可以点击【+新建自定义指标】进行新增。 在"新建自定义指标"弹窗中,可以对指标编号、指标名称、指标类型、指标释义、计算 公式、参考标准等进行编辑,也可以自行上传相应的参考标准文件。

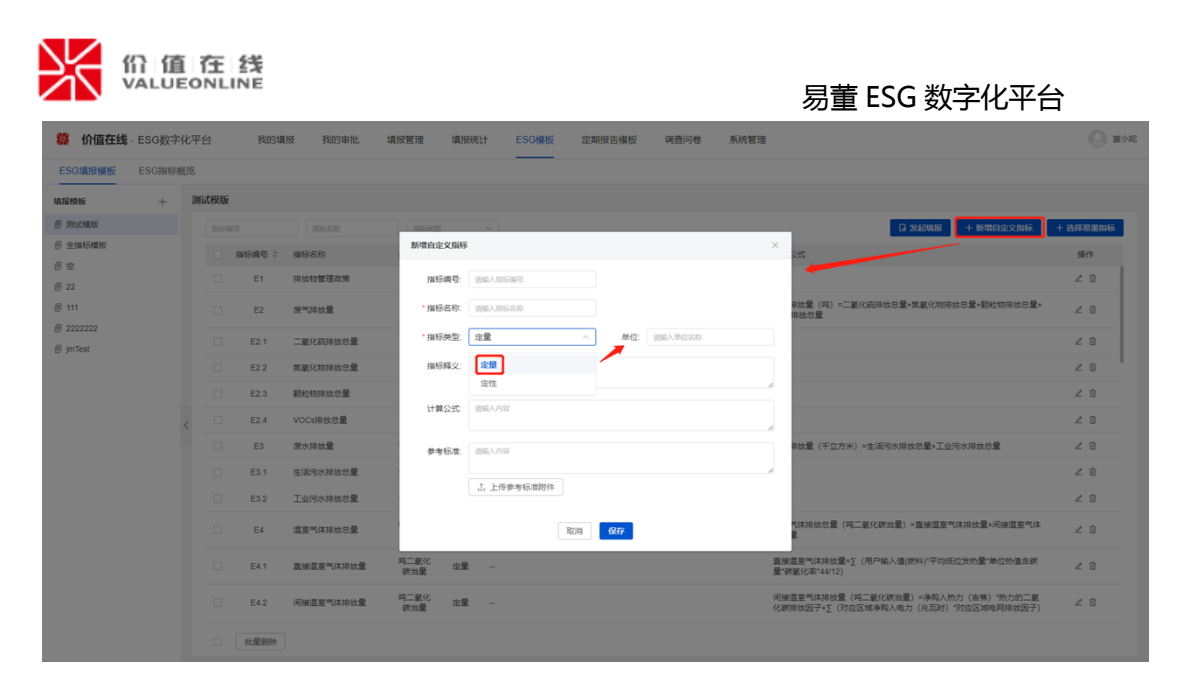

①指标编号:非必填项,用于区分指标之间的上下级关系,常见格式如下:

A1(一级指标)

A1.1(二级指标)

A1.1.1(三级指标)

A2(一级指标)

....

②单位:非必填项,当指标类型选择"定量"时,会出现单位文本框。

(4)选择易董指标

如果想在模板中添加易董指标,可以点击【+选择易董指标】,出现"选择指标"的 弹窗,主要包括左侧分类树和右侧指标列表,左侧分类树任意点击某个分类均查看对应的 所有指标。

在"选择指标"弹窗中,通过"关键字"、"指标级别"、"指标编号"、"指标名 称"、"指标状态"等检索条件精确查询 ESG 指标, 将易董 ESG 指标体系的指标添加至 模板中。

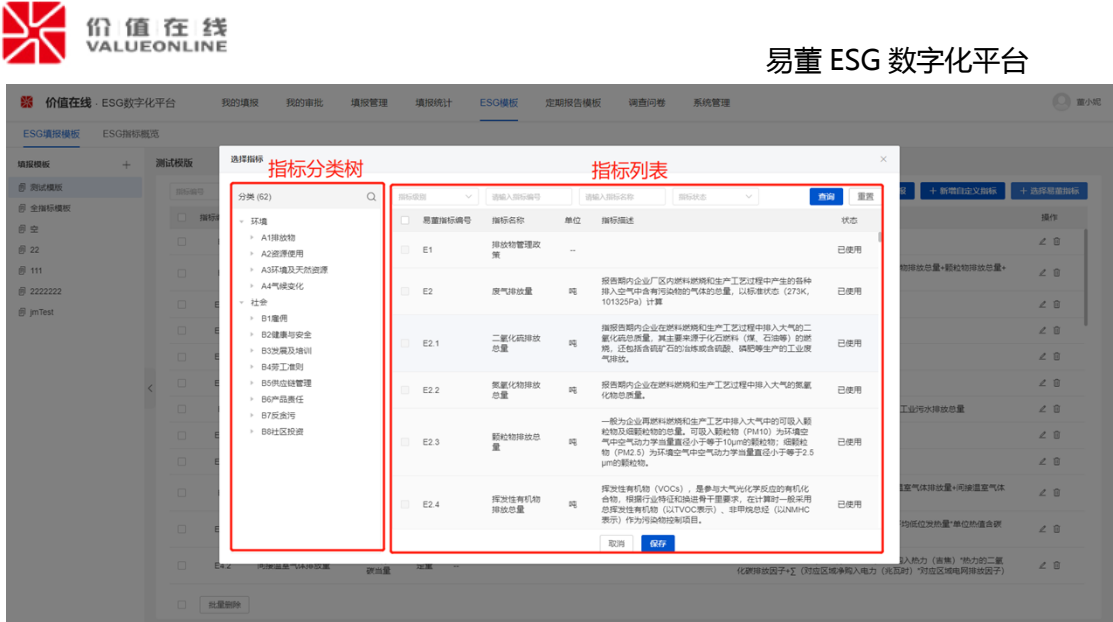

在选好指标后,点击【保存】将指标添加到模板。可以对 ESG 指标进行查询、编辑、 删除、批量删除等操作。点击《图标,在"编辑指标"弹窗中修改指标的相关信息,其中 易董指标默认不可编辑指标类型和单位(自定义指标除外)。

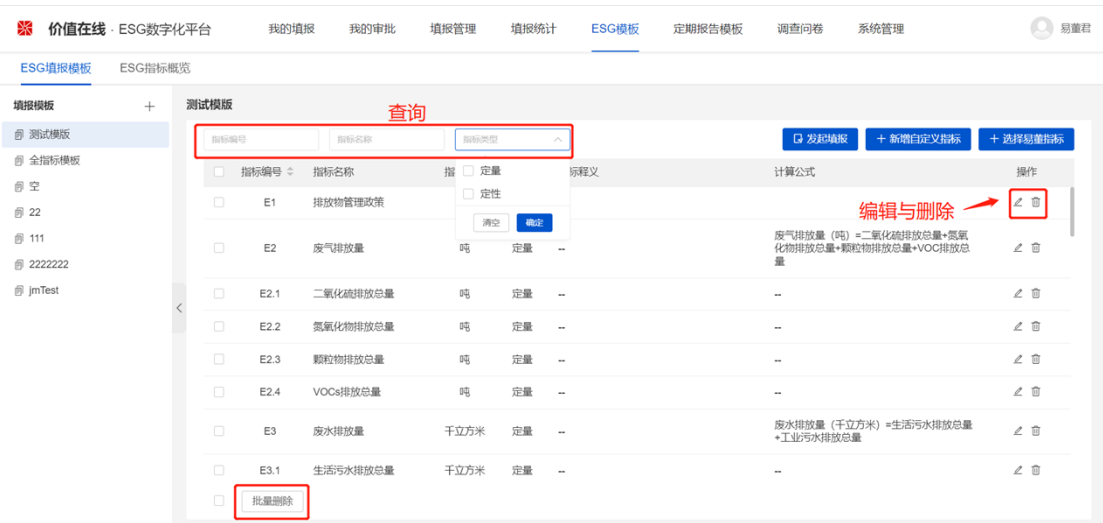

(5)发起填报

填报模板设置完 ESG 指标体系后,点击【发起填报】,进入填报事项的编辑页面,页 面主要包括"基本信息"、"填报情况"两个部分;填入相关信息即可向所属部门、公司 等收集 ESG 数据, 具体操作说明详见"4.1 节填报管理"。

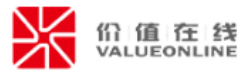

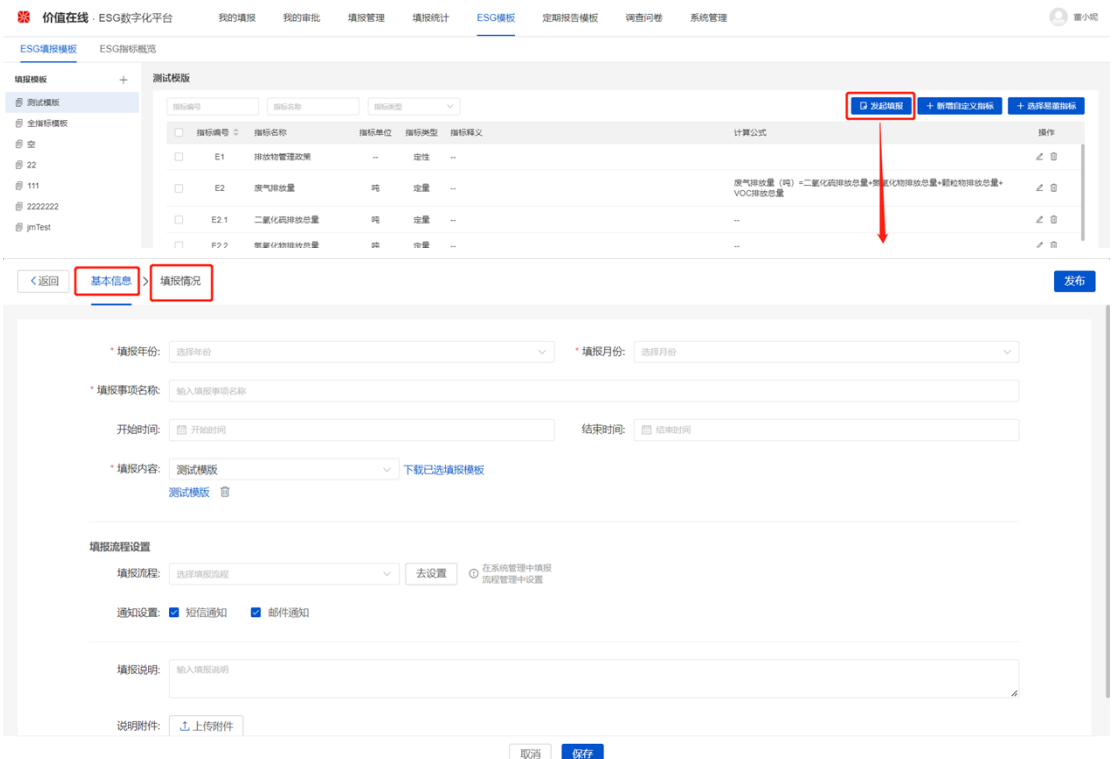

# <span id="page-17-0"></span>**3、定期报告模板**

## <span id="page-17-1"></span>**3.1 定期报告模板**

易董的定期报告模板是基于中国证监会《公开发行证券的公司信息披露内容与格式准 则第 2 号-年度报告的内容与格式》、《公开发行证券的公司信息披露内容与格式准则第 3 号—半年度报告的内容与格式》等法规建立的体系。其中指标选择主要包括排污信息、

防治污染设施的建设和运行情况等在内的 11 个方面。

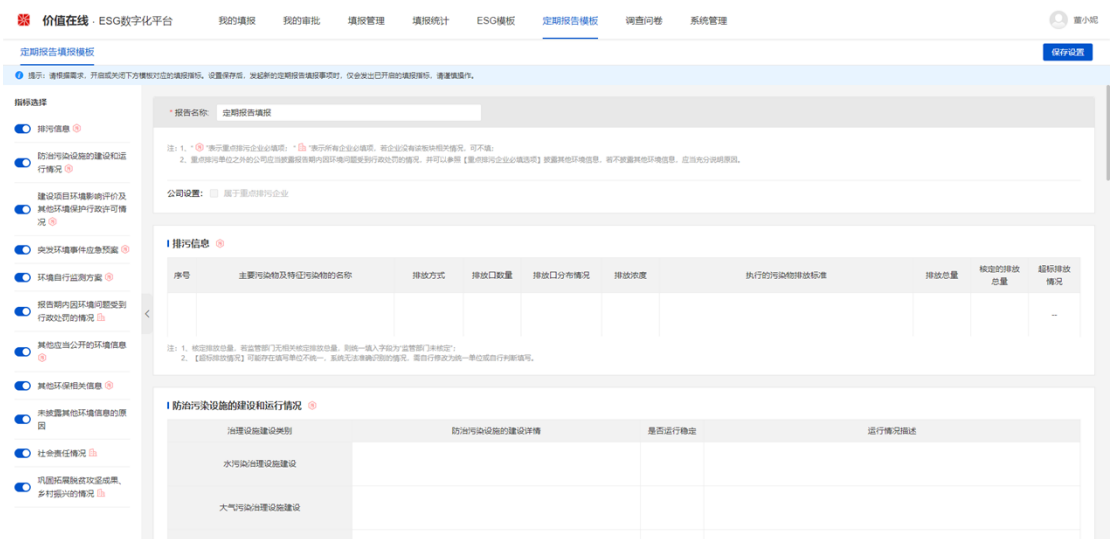

#### 第 16 页 共 46 页

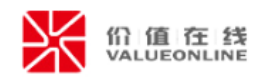

# <span id="page-18-0"></span>**4、填报管理**

## <span id="page-18-1"></span>**4.1 填报管理**

对 ESG 填报模板、定期报告模板设置完后, 就可以在"填报管理"创建填报事项, 收 集下属部门/公司的 ESG 数据。"填报管理"支持对填报事项进行新增、查看填报统计、

导入、导出、查看填报日志、催办、终止填报等功能。

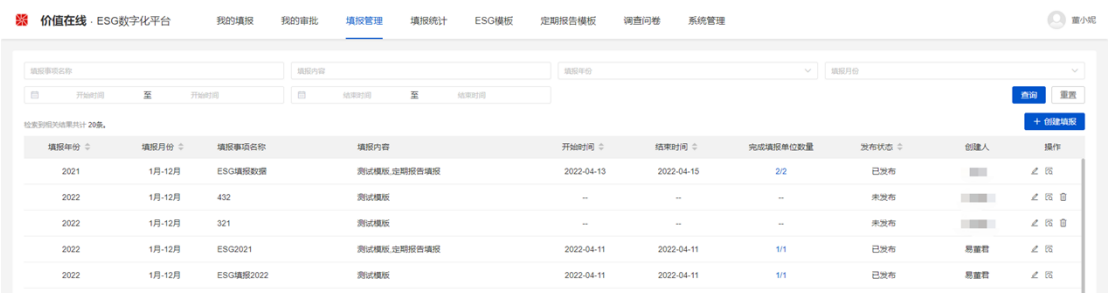

# (1)新增

点击"填报管理"的【+创建填报】按钮, 或者点击"ESG 指标>ESG 填报模板"的 【发起填报】,进入填报事项的编辑页面,主要包括"基本信息"、"填报情况"两个部 分。

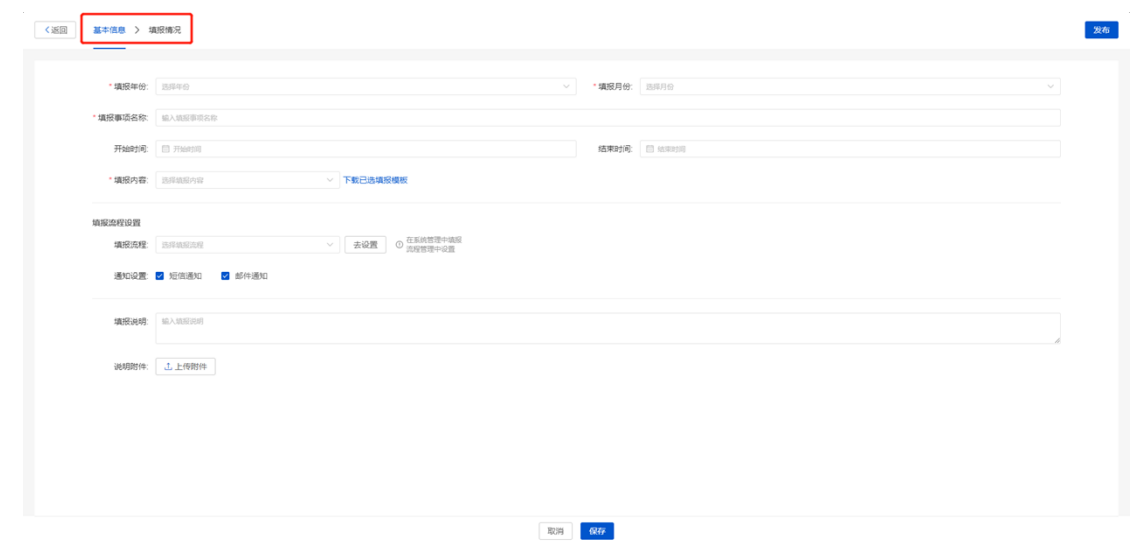

## 第一部分:基本信息

①填报月份:必填项,单选下拉选择月份,主要有"1 月-3 月"、"1 月-6 月"、

"1 月-9 月"、"1 月-12 月"四个选项,代表收集的数据是累计值;

第 17 页 共 46 页

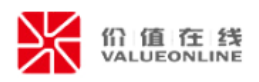

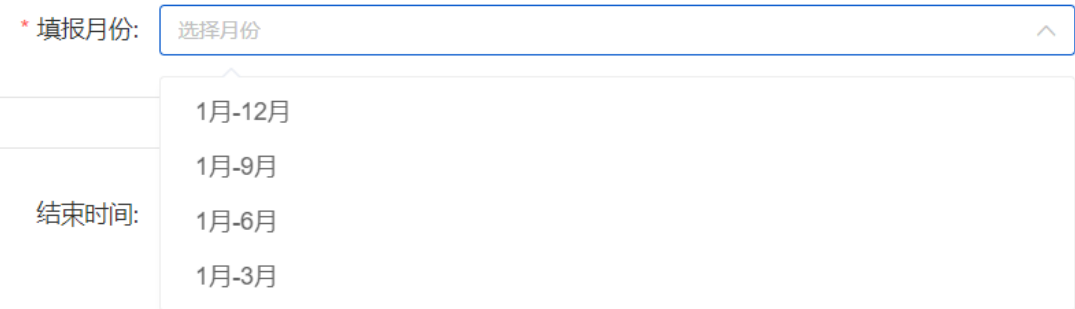

②开始/结束时间:非必填项,用于提醒填报人员在填报时间内及时完成(注:超过时 间也支持填报);

③填报内容:必填项,勾选填报模板,支持多选,可以同时选择 ESG 填报模板、定期 报告模板;

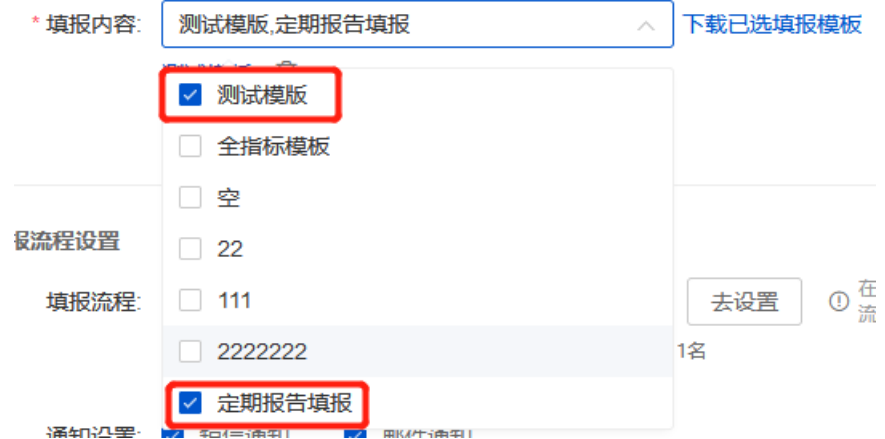

④填报流程:非必填项,填报流程中包括需要填报人员、审批人员,点击【去设置】 跳转"系统管理>填报流程管理"进行新增、编辑与删除,具体操作说明详见"1.4 节填报 流程管理"。如果选择系统中的填报流程,则系统将会根据设置好的审批流程进行收集数 据;

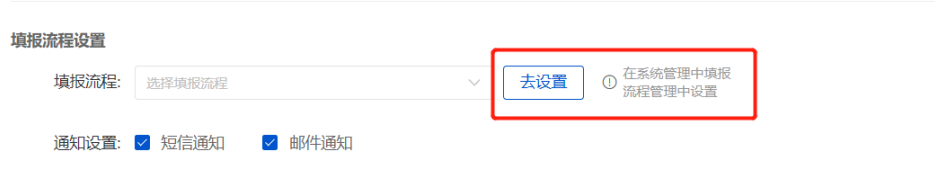

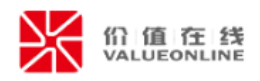

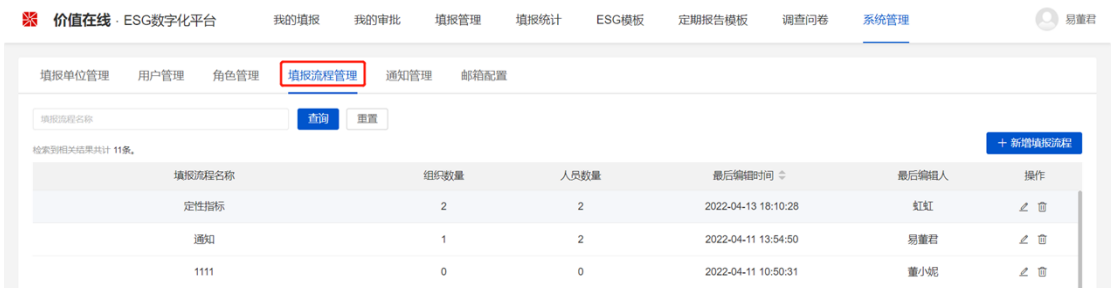

如果不选择填报流程,将填报事项基本必填的信息填完并保存后,点击【下载已选填

# 报模板】,将模板下载进行离线填报。

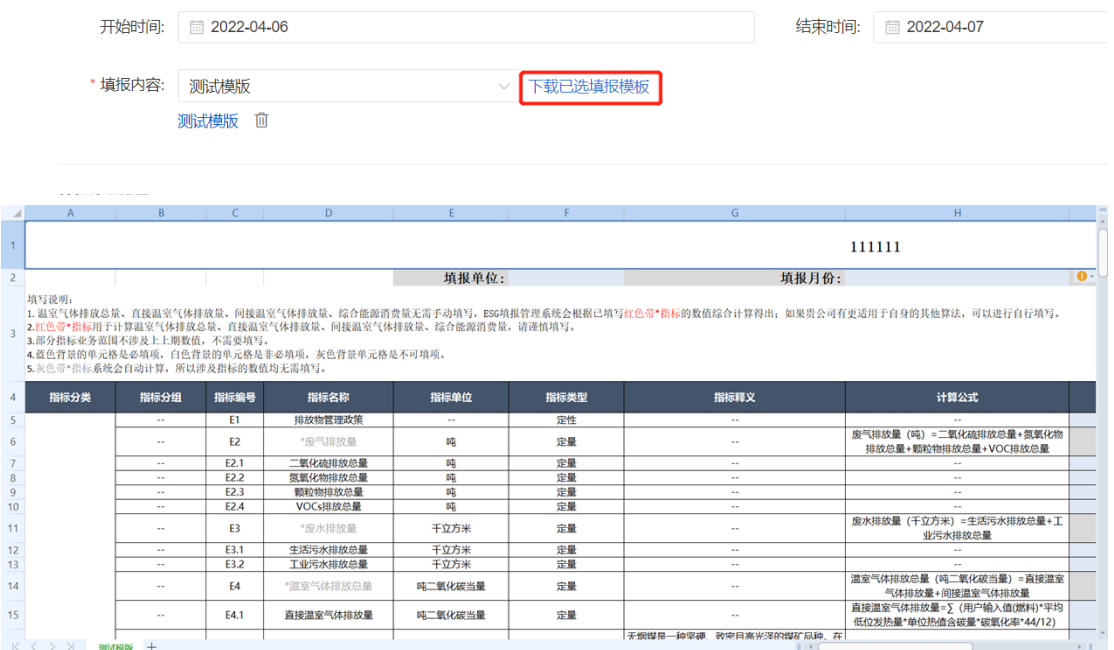

⑤通知设置:填报事项保存并发布后,填报流程中的填报人员、审批人员将会收到短

信/邮件通知;

# 短信通知

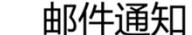

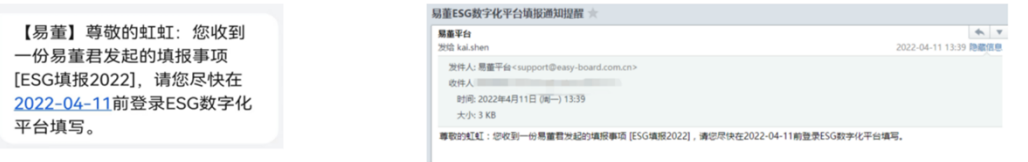

⑥填报说明:在填报前的补充说明,填报人员在"我的填报-进行中填报"进入填报页

面弹窗提示;

⑦说明附件:对填报说明的补充文件,支持上传;填报人员"我的填报-进行中填报"

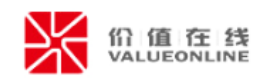

# 进入填报页面弹窗提示;

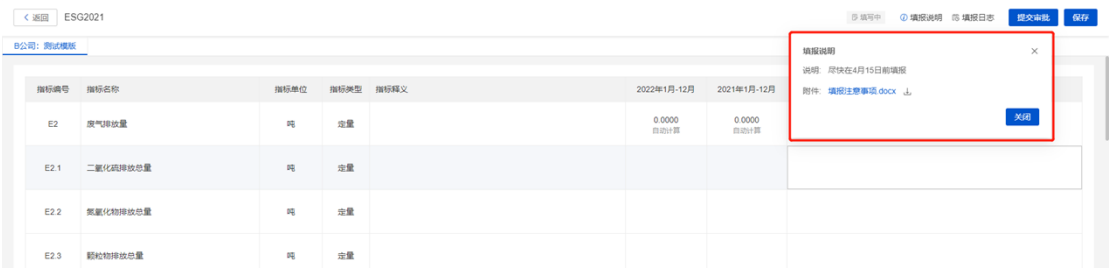

# 第二部分:填报情况

当填报事项的基础信息保存后,可以进入在填报情况实时查看进度,也可以在"填报

# 管理列表页"点击"完成填报单位数量"查看。

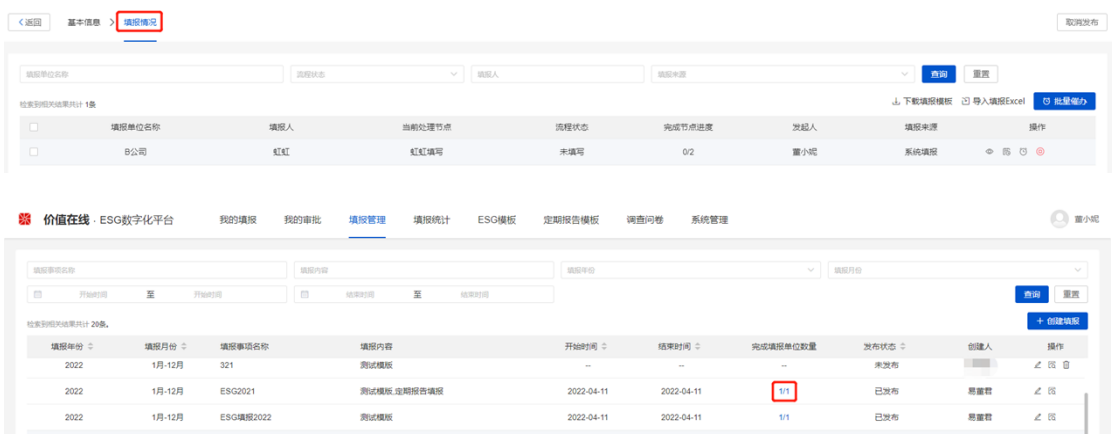

(2)查看填报统计

点击<sup>图</sup>图标,跳转至"填报统计>ESG 填报统计",查看 ESG 数据填报与汇总情

况。

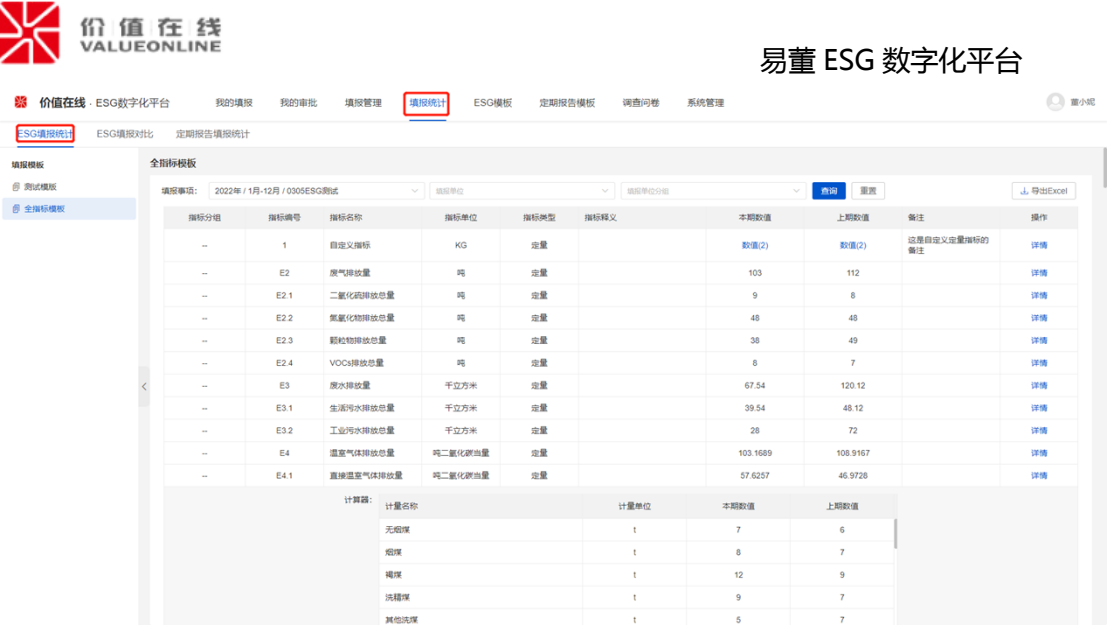

(3)导入/导出

在"填报情况"页面,点击 <sup>J.下载填报模板,可以根据模板填写相关信息;再点击</sup>

过导入填报Excel ,导入模板即可。在"填报情况"页面,点击 <sup>与出所选填报</sup> 按钮,可对填 报情况的基本信息导出。

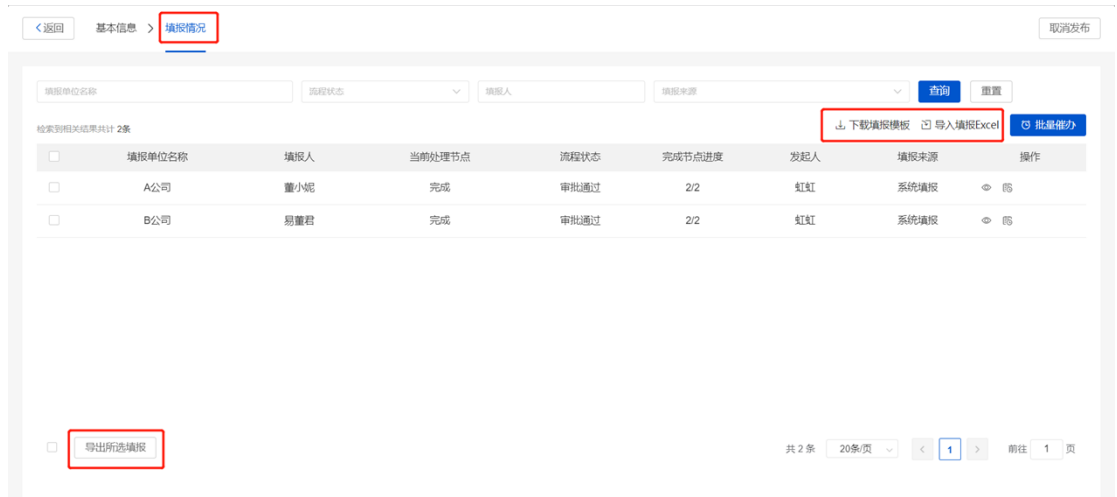

(4)查看填报日志

在"填报情况"页面,点击 <sup>臨</sup> 图标,查看该填报事项的所有操作记录。

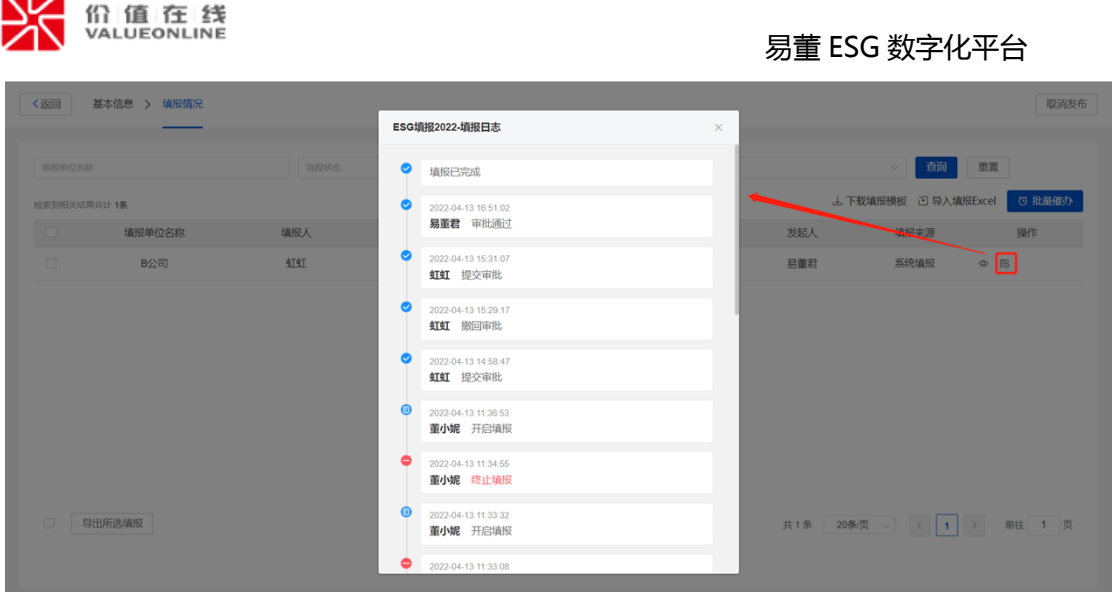

(5)催办

点击 <sup>(3)</sup> 图标, 在"填报催办"的弹窗, 设置"催办方式"、"催办对象"并点击【立 即发送】的按钮即可。也通过点击<mark>( <sup>13 批量催办 )</mark>按钮,进行批量处理。</mark></sup>

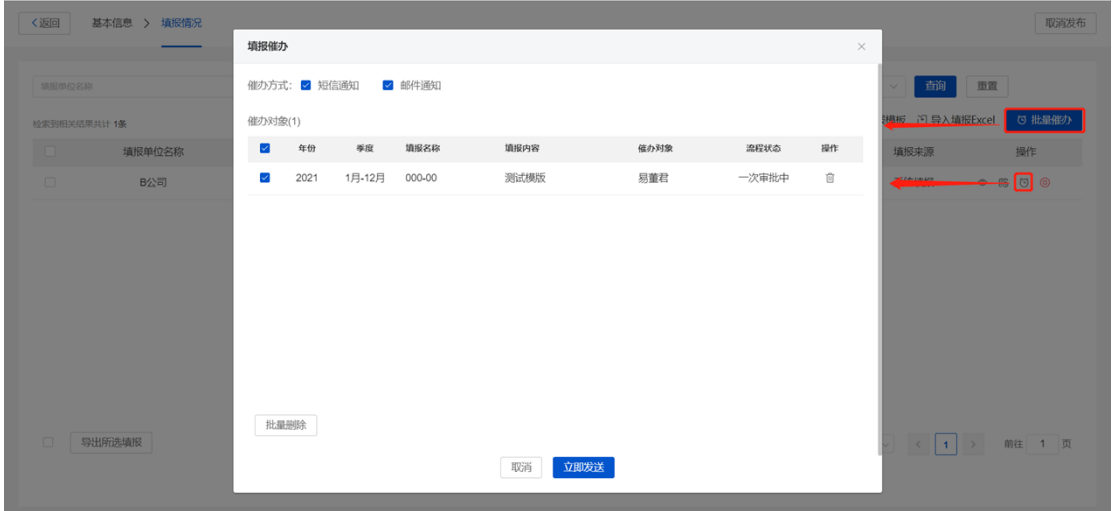

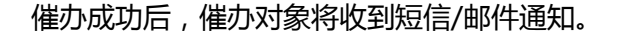

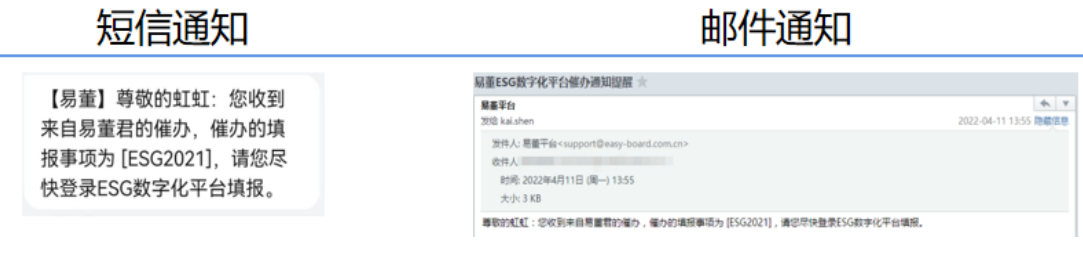

(6)终止填报

点击<sup>©</sup>图标,可以终止填报;填报人员在"我的填报>进行中的填报"无法查看终止

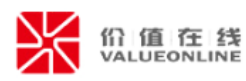

的填报事项。举例: 对 "ESG 填报 2022"进行终止, 填报人虹虹无法查看。

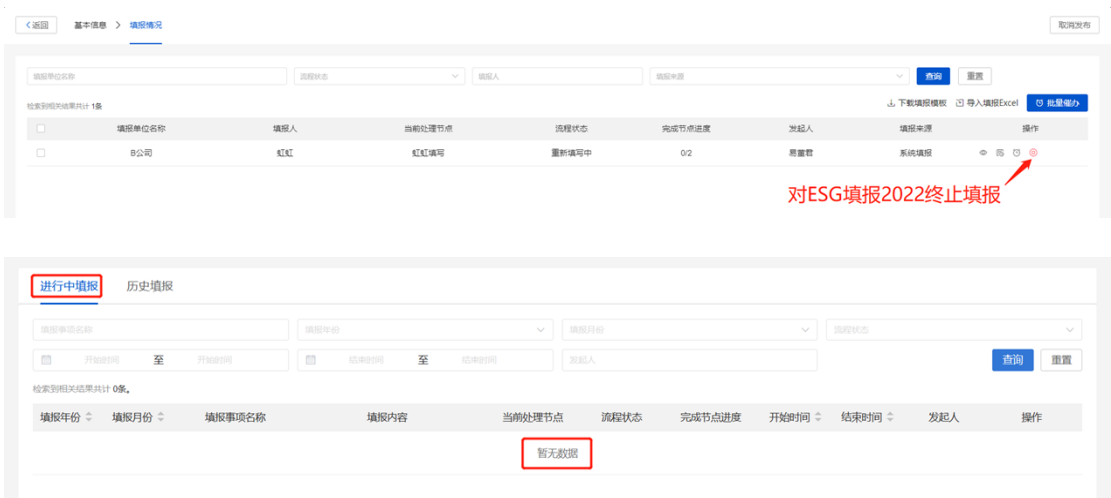

点击 © 图标, 即可开启继续进行填报。举例: 对 "ESG 填报 2022"开启填报, 填报

# 人虹虹可以继续填写。

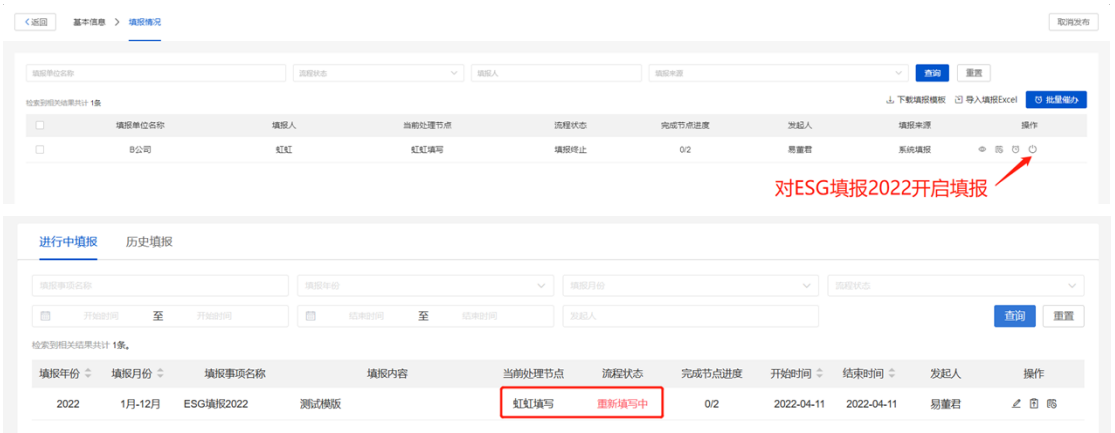

# <span id="page-24-0"></span>**5、我的填报**

## <span id="page-24-1"></span>**5.1 进行中的填报**

在"填报管理"创建并发布填报事项后,填报人员在"我的填报"进行填写。支持对 填报事项进行编辑、提交审批、撤回审批、导入、导出填报等功能。

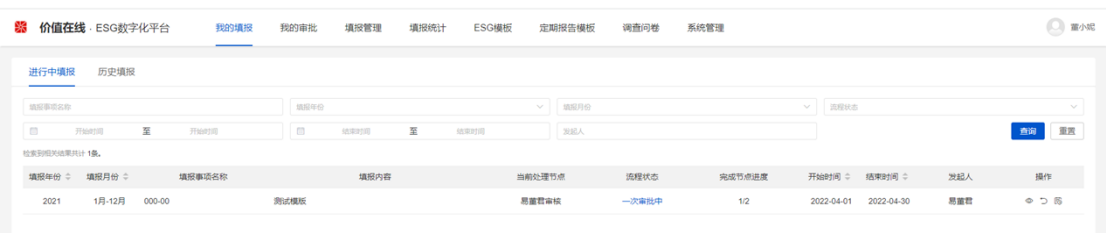

#### 第 23 页 共 46 页

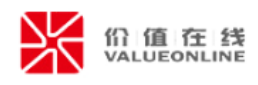

(1)编辑

点击 图标,进入填报页面,可以填写基本信息。

①填写说明:进入页面会浮窗提示"填写说明",浏览完填写说明可以点击【关闭】。 点击 <sup>7 填报说明</sup> 图标, 会重新弹出查看。

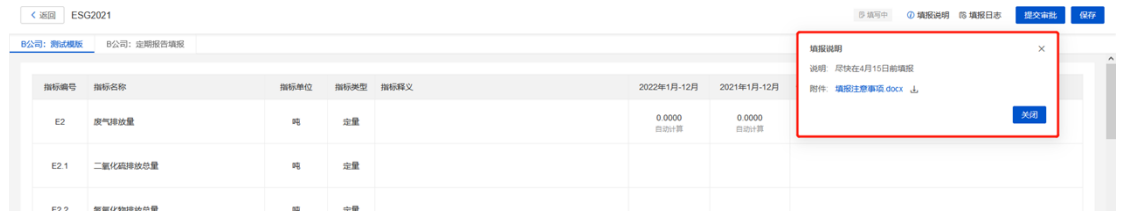

②数值:默认填写本期数值、上期数值。带"自动计算"的定量指标,系统会智能计 算数值,无需填写。部分指标选择【计算器】后,会展示计算器附带的指标,填入数据后, 系统会自动计算数值;也可以选择【自定义输入】,自行填入对应数值。

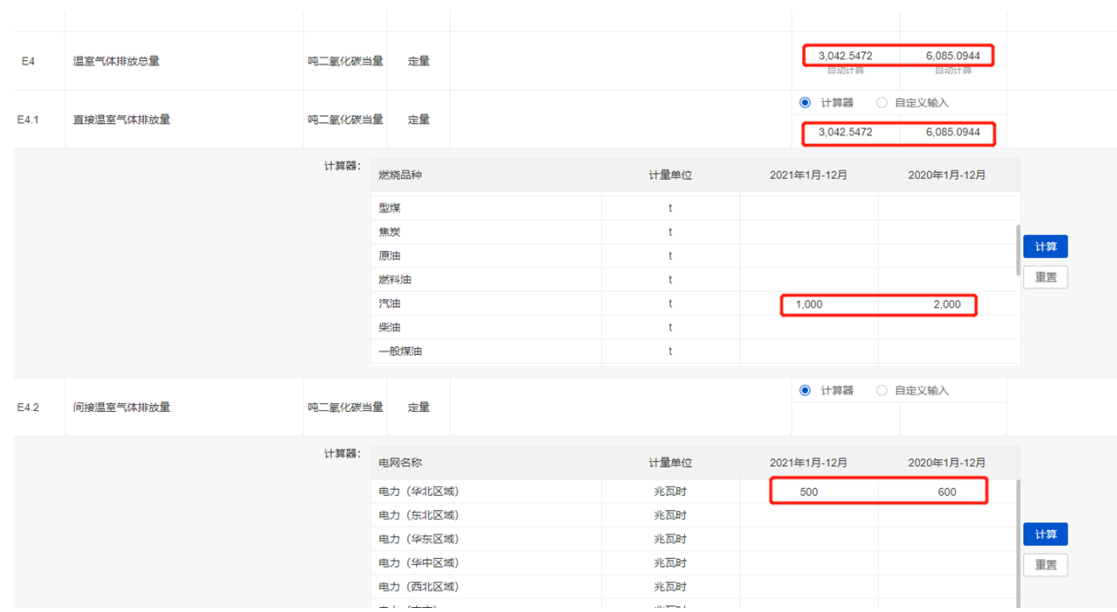

②文字描述:默认填写本期定性指标的文字描述,支持上传附件。

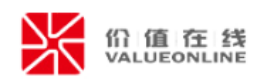

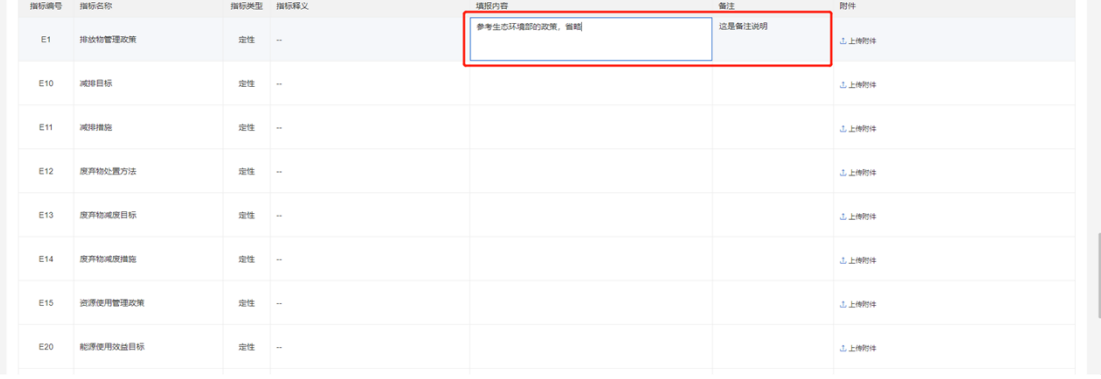

## ③多个模板一起填写

在创建填报事项时, "填报内容"选择多个模板后, 填报人员可以同时填写多个模板,

包括 ESG、定期报告两个不同业务方面的模板。

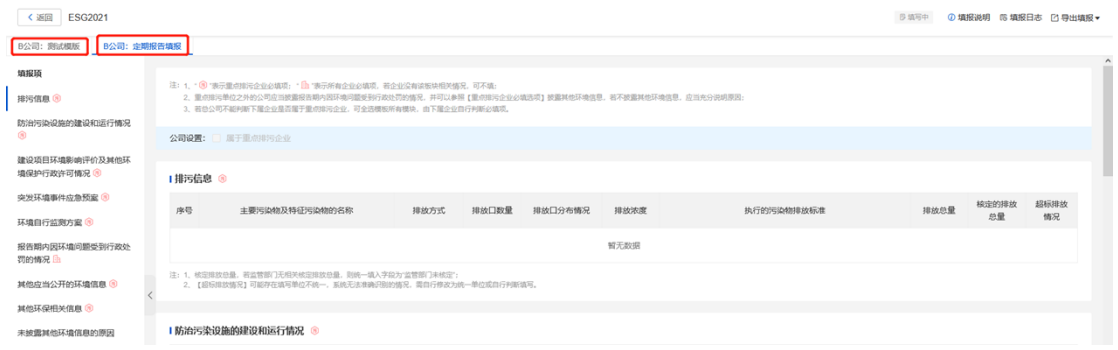

(2)提交审批

点击【提交审批】, 出现提示弹窗, 可以填写"备注"、"上传附件", 也可以在 "进行中填报"的列表页,点击 <sup>图</sup>图标,提交审批。

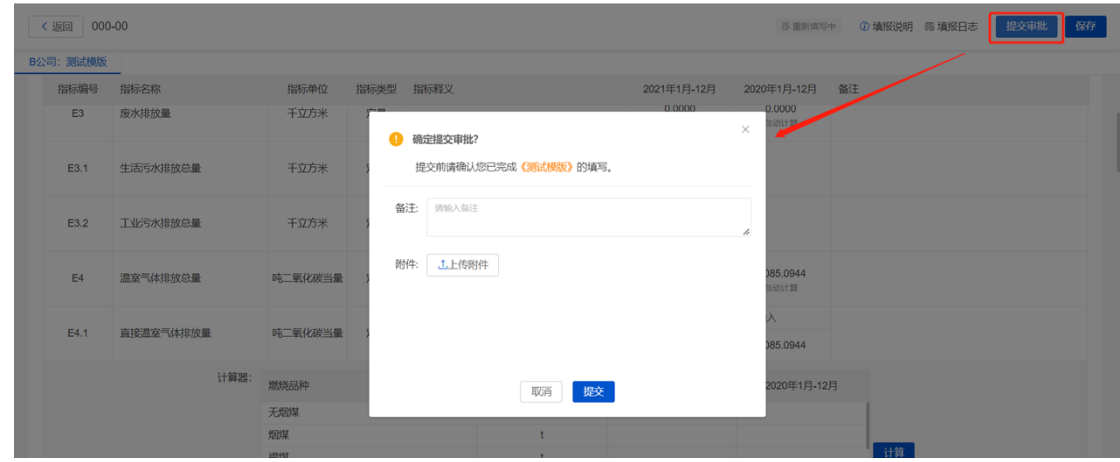

(3)撤回审批

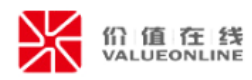

在填报页面点击<sup>5 撤回审批</sup> ,出现提示弹窗,可以填写"备注"、"上传附件"。也

可以在"进行中填报"的列表页,点击 『图标,可以撤回审批。

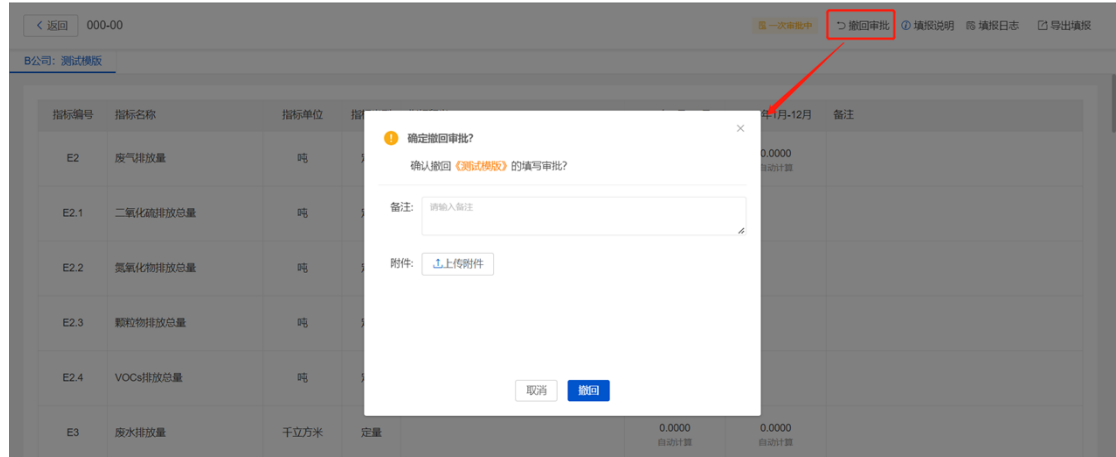

(4)导入

点击 ,<sup>下载填报模板</sup>,可以根据模板填写相关信息; 再点击 <sup>>D 导入填报Excel</sup> ,导入模板 即可(ps:限于定期报告模板)。

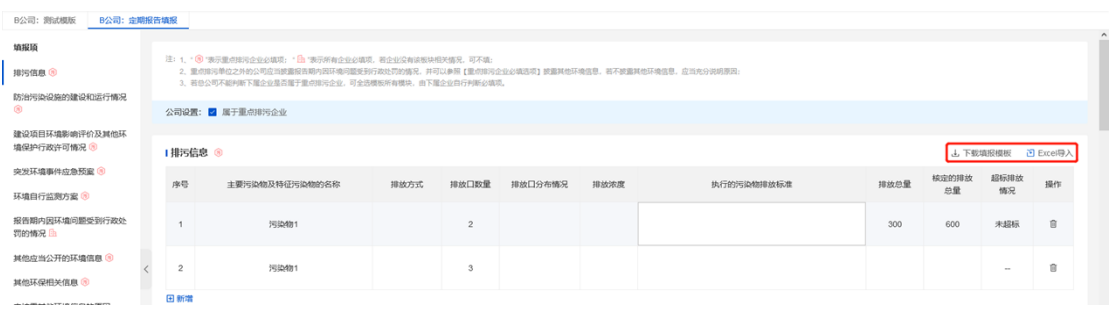

(5)导出填报

点击 <sup>[2] 导出填报 , 包括"导出当前页"、"导出全部"两个功能, "导出当前页"</sup> 则单独导出当前页面, "导出全部"则导出多个模板, 均查看数据填报详情。

| < 返回 ESG2021          |                |          |      |           |  |                  |                  |  | 图一次审批中 つ 撤回审批 の 填报说明 (6 填报日志 |  | 2 导出填报▼       |
|-----------------------|----------------|----------|------|-----------|--|------------------|------------------|--|------------------------------|--|---------------|
| B公司: 测试模版 B公司: 定期报告填报 |                |          |      |           |  |                  |                  |  |                              |  | 导出当前页<br>导出全部 |
|                       | 指标编号           | 指标名称     | 指标单位 | 指标类型 指标释义 |  | 2022年1月-12月      | 2021年1月-12月 备注   |  |                              |  |               |
|                       | E <sub>2</sub> | 废气排放量    | 吨    | 定量        |  | 300.0000<br>自动计算 | 600,0000<br>自动计算 |  |                              |  |               |
|                       | E2.1           | 二氧化硫排放总量 | 魄    | 定量        |  |                  |                  |  |                              |  |               |
|                       | E2.2           | 気氣化物排放总量 | 魄    | 定量        |  | 100,0000         | 200.0000         |  |                              |  |               |
|                       | E2.3           | 顺粒物排放总量  | 嗨    | 定量        |  | 200.0000         | 400.0000         |  |                              |  |               |
|                       | E2.4           | VOCs排放总量 | 吨    | 定量        |  |                  |                  |  |                              |  |               |
|                       | E <sub>3</sub> | 房水排放量    | 千立方米 | 定量        |  | 500.0000         | 500.0000         |  |                              |  |               |

第 26 页 共 46 页

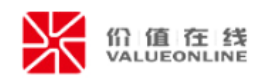

## <span id="page-28-0"></span>**5.2 历史填报**

当填报流程结束后,填报事项进入"历史填报",支持查看历史的填报事项等功能。

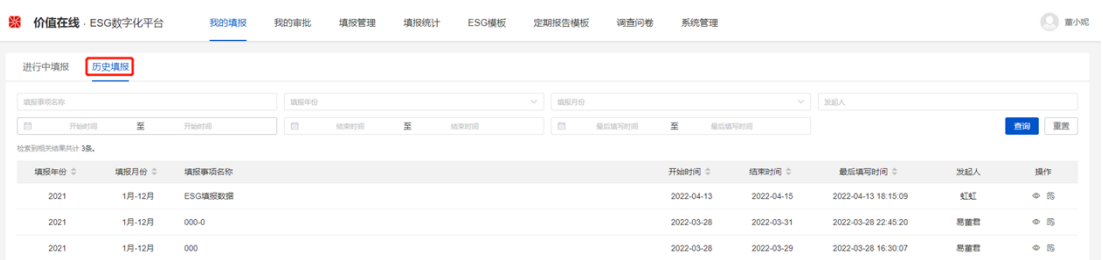

# <span id="page-28-1"></span>**6、我的审批**

## <span id="page-28-2"></span>**6.1 进行中的审批**

填报人员提交审批后,审批人员收到短信/邮件通知,在"我的审批>进行中的审批" 中批阅,支持通过、驳回等功能。

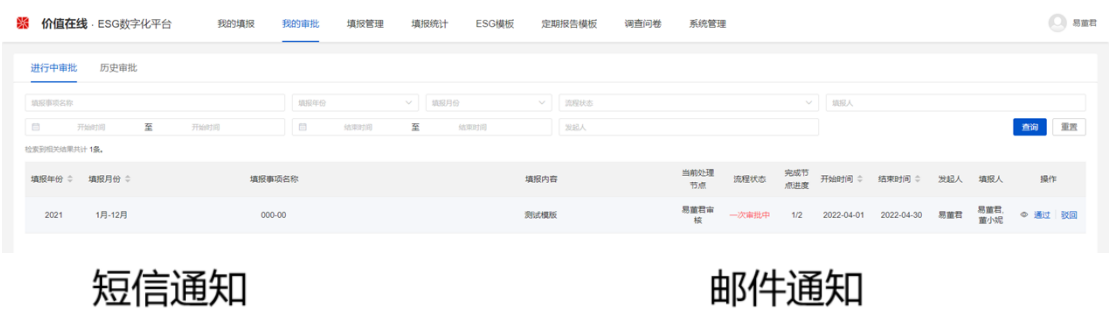

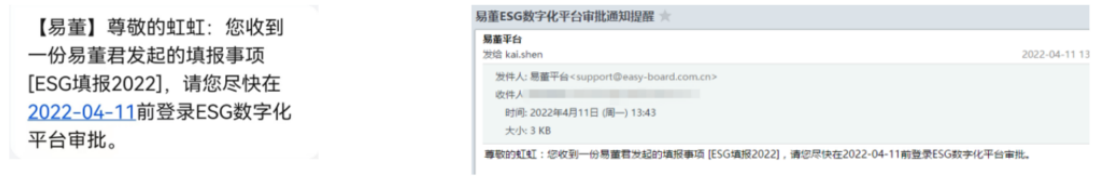

(1)通过

点击【通过】,出现提示弹窗,可以填写"备注"、"上传附件"。当审批全部通过 后,填报人员会收到短信/邮件通知,在"我的填报>历史填报"进行查看。

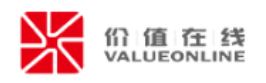

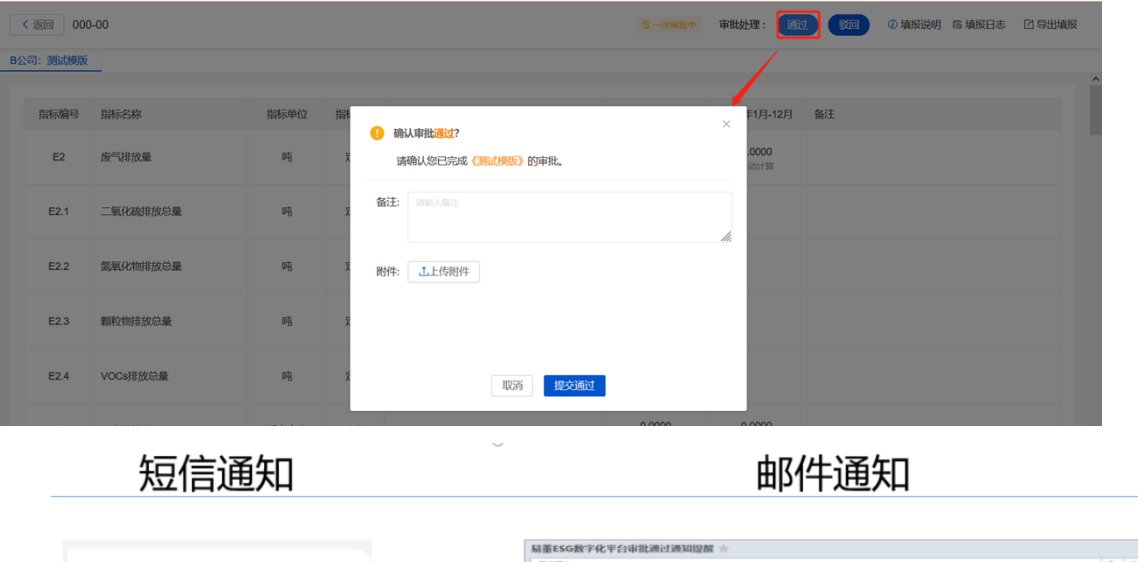

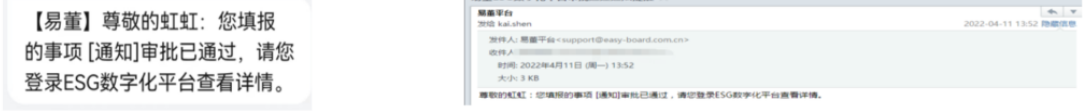

## (2)驳回

点击【驳回】,出现提示弹窗,可以填写"备注"、"上传附件"。当审批驳回后, 填报人员会收到短信/邮件通知,重新在"我的填报>进行中的填报"进行数据修改。

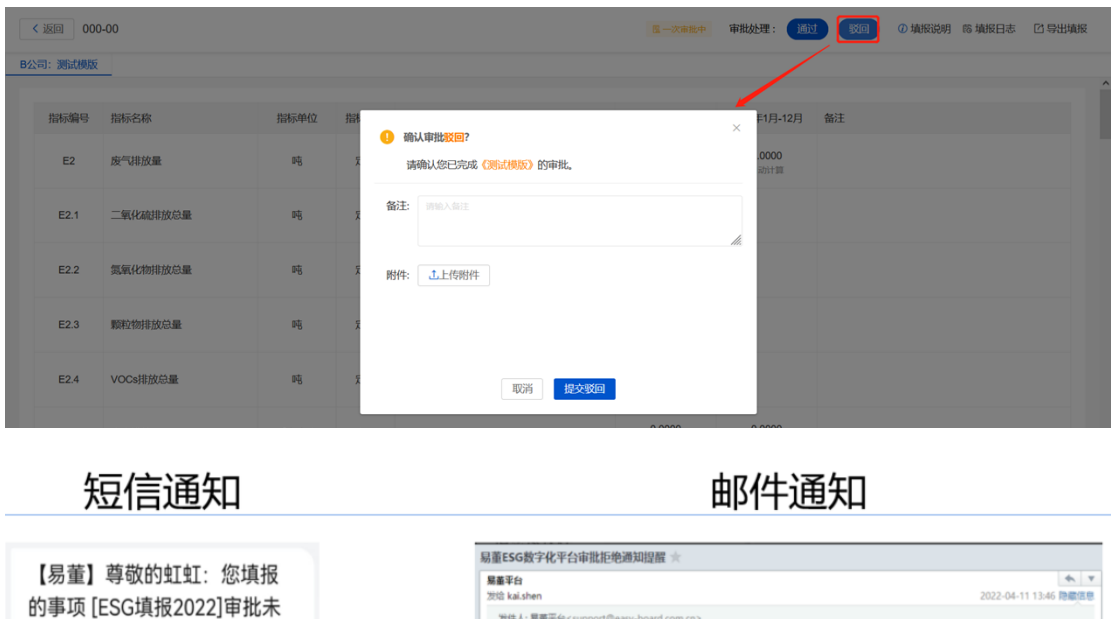

&(†人: 89里干旨、support@easy-00;<br>收件人<br>时间: 2022年4月11日 (岡一) 13:46<br>大小: 3 KB

尊敬的虹虹:您填报的事项 [ESG填报2022]审批未通过,请您登录ESG数字化平台查看详情。

# <span id="page-29-0"></span>**6.2 历史填报**

查看详情。

通过, 请您登录ESG数字化平台

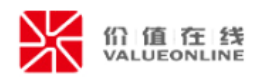

当审批流程结束后,填报事项进入"历史审批",支持查看审批的历史填报事项。

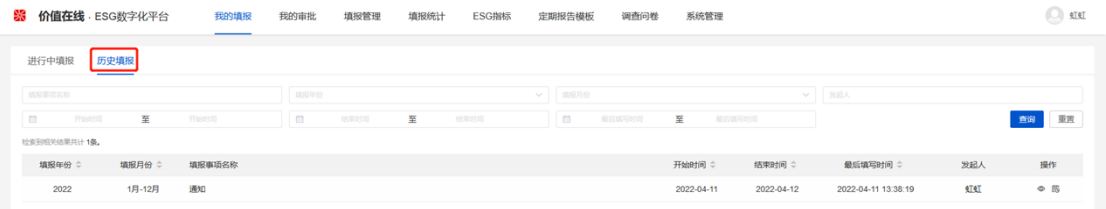

# <span id="page-30-0"></span>**7、填报统计**

## <span id="page-30-1"></span>**7.1ESG 填报统计**

审批人全部审批通过后,系统将分 ESG、定期报告业务,进行智能汇总,涉及 ESG 业

务在"ESG 填报统计"中查看数据汇总情况,支持查询、查看详情等功能。

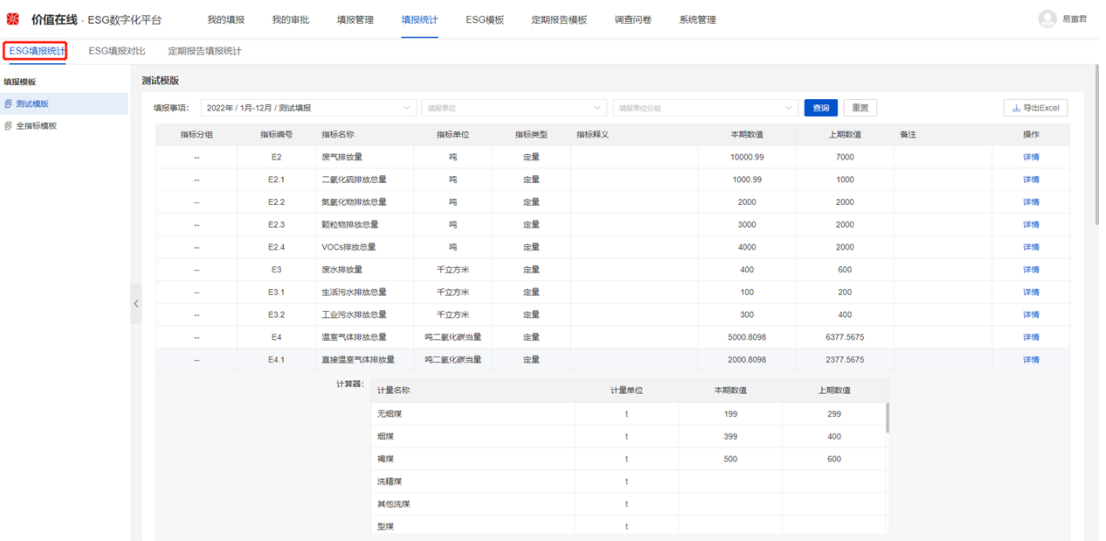

(1)查询

左侧展示公司的填报模板,同个模板可能涉及不同人员进行填报,进而创建多个填报 事项后,系统按照填报事项为单位进行数据汇总。

举个例子:同一个"测试模板"涉及了"2022/1 月-12 月/测试填报"、"2021 年/1 月-12 月/000"、"2021 年/1 月-12 月/000-0"、"2021 年/1 月-12 月/11111111"4 个填报事项,切换不同的"填报事项"时,可查看不同填报事项的数据汇总情况。

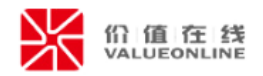

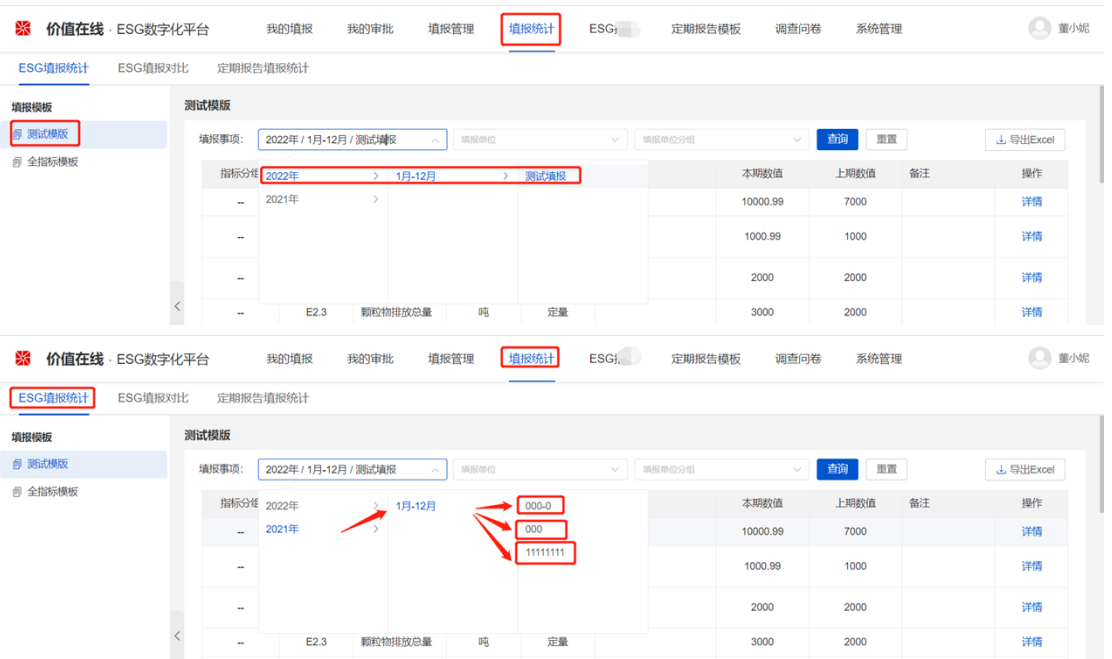

如果填报事项中涉及多个"填报单位"、"填报单位分组",支持同个填报事项下不

同"填报单位"、"填报单位分组"多选汇总查看。

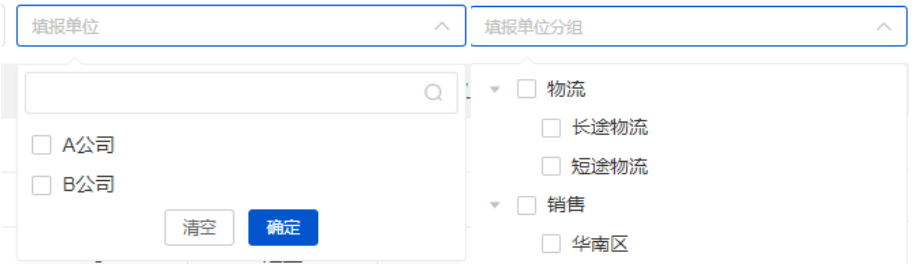

(2)查看详情

①定量指标

点击【详情】,可以查看每个易董定量指标一家或多家填报单位的数据情况。然后点 击 图标,跳转至该填报单位的填报详情页面。

举个例子:任意选个指标如"E2-废气排放量", 查看数据填报详情。包括 A 公司、 B 公司"E2-废气排放量"的数据,点击 A 公司所在行的 © 图标, 跳转到"A 公司: 测试 模板"查看 A 公司填报所有的数据情况。

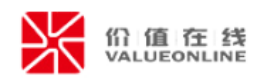

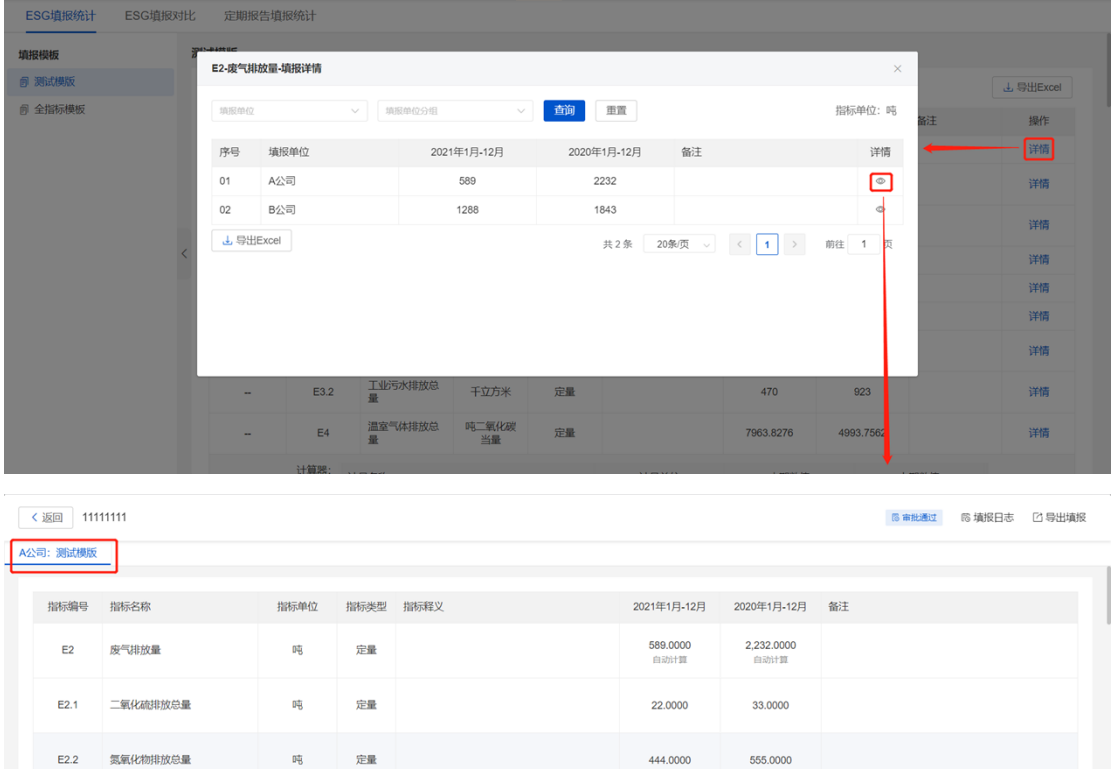

②定性指标

点击【详情】,可以查看每个定性指标的填写情况,然后点击 ©图标,跳转该填报单 位的填报详情页面。

举个例子:任意选个指标如"E12-废弃物处置方法-填报内容",查看填报详情。包 括 A 公司、B 公司"E12-废弃物处置方法-填报内容"的文字描述,点击 A 公司所在行的 图标,跳转到"A 公司:测试模板"查看 A 公司填报所有的数据情况。

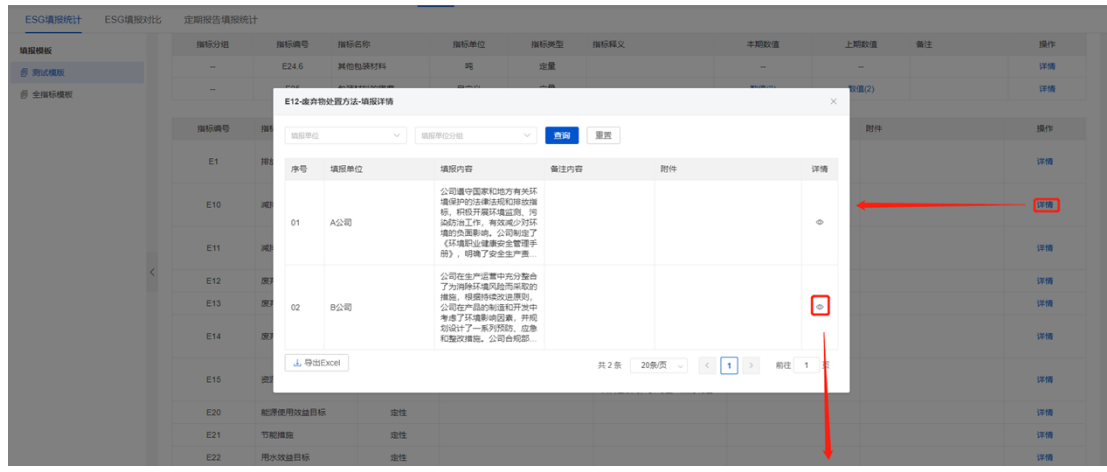

#### 第 31 页 共 46 页

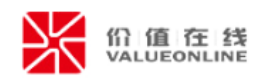

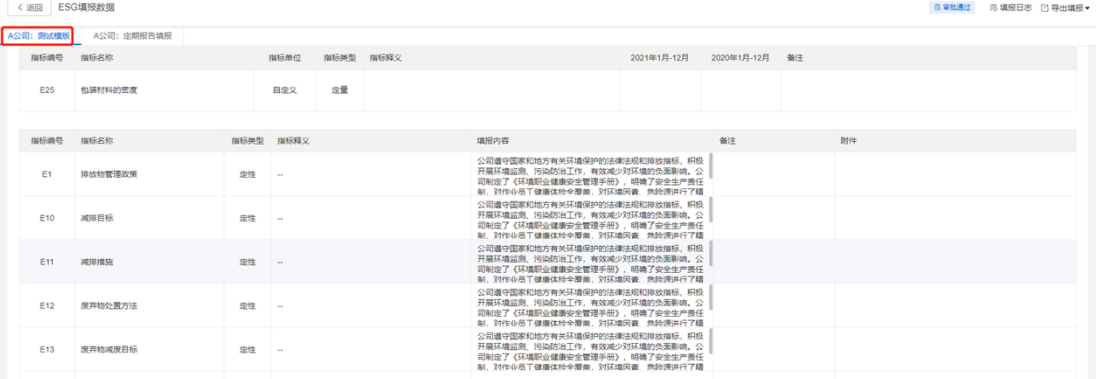

③特殊情况

因考虑易董定量指标中"自定义单位"、用户"新增自定义指标"的算法会比较复杂, 所以暂时不进行数据汇总,点击【详情(n)】/【详情】均可查看数据填报情况,

"(n)"指存在多家填报单位的计数。

举例: "有害废弃物产生密度"属于定量指标中"自定义单位",不进行数据汇总, 点击【详情(2)】,在"E7-有害废弃物产生密度-填报详情"弹窗查看填报单位的数据。

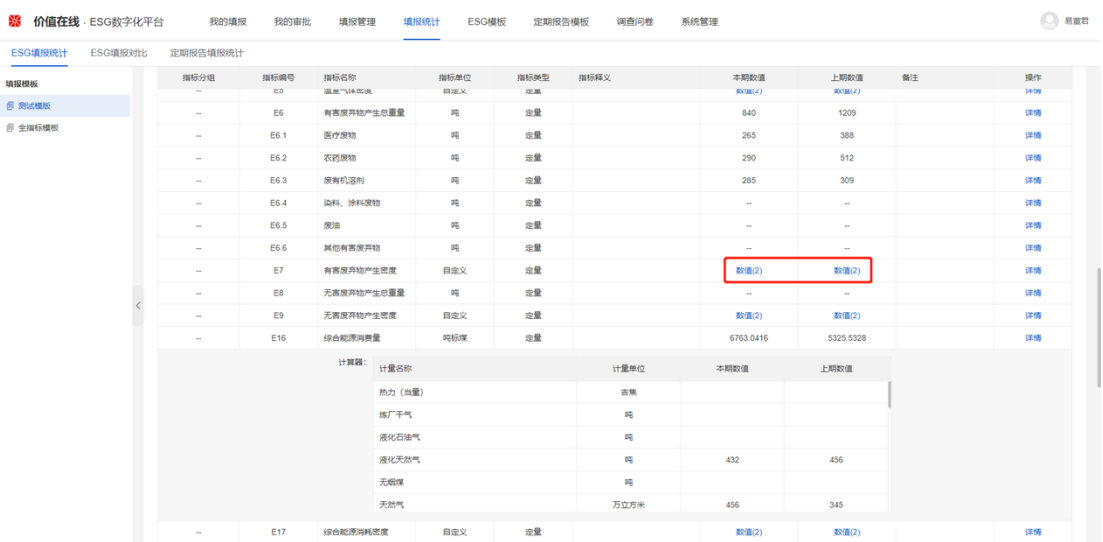

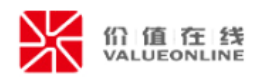

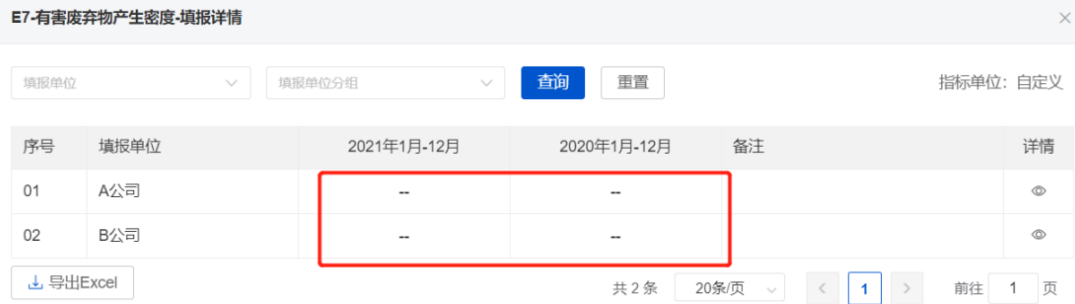

## <span id="page-34-0"></span>**7.2ESG 填报对比**

如填报模板中使用了易董定量指标,系统会监控本期数据与上年同期数据的变动幅度。 支持查看、设置阈值、导出。

(1)查看

如果变动幅度超出范围,系统会进行 ● 警示, 如果变动幅度并没有超出范围, 系统会 进行 显示。并且易董定量指标默认设置了一套预警逻辑(仅供参考), 对每个指标的预 警逻辑进行备注说明并举例。

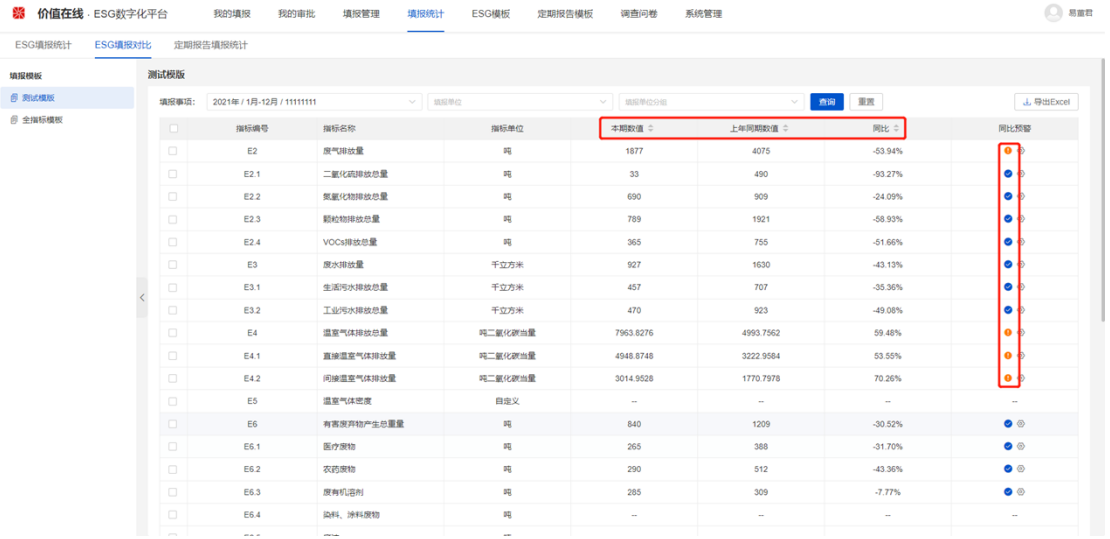

(2)设置阈值

如果觉得指标的阈值(变动幅度的范围)不适用于贵公司,可以进行自定义修改,点 击<sup>@</sup>图标,可以修改"数值"、"数字符号"等,也可以点击【+添加逻辑】,新增多个 逻辑,修改完点击【保存】即可。

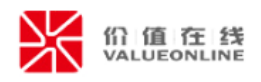

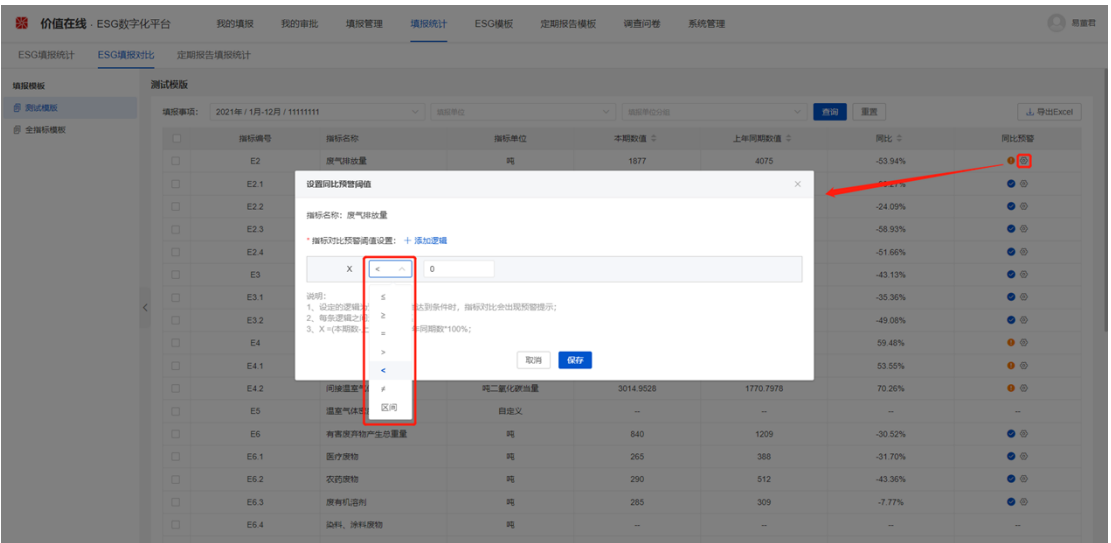

举个例子:废气排放量本期数值是 10000.99 吨,上年同期数值是 7000 吨,同比增 长了 42.87%, 系统默认满足 X>0 就预警, 也就是说本期数值在上年同期数值幅度有所增 长, 就进行 ● 高亮警示。如果觉得逻辑不够合理, 可以进行自定义修改。比如: 修改为 X>50, 并点击【保存】, 也就是说"本期数值在上年同期数值增长超 50%", 才进行 警示。

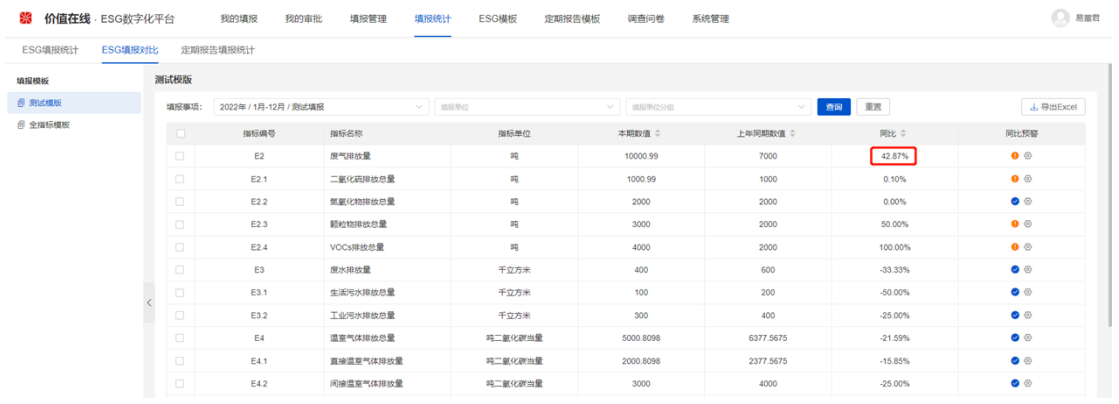

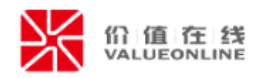

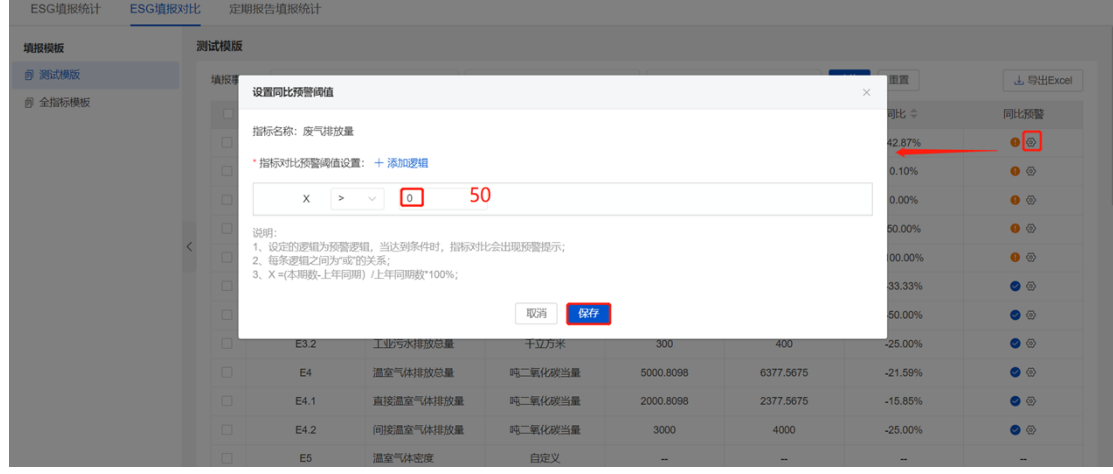

#### <span id="page-36-0"></span>**7.3 定期报告填报统计**

审批人全部审批通过后,系统将分 ESG、定期报告业务,进行智能汇总,涉及定期报 告业务在"定期报告填报统计"中查看数据汇总情况,支持查询、查看详情等功能。

(1)查询

左侧展示涉及到的填报项,同个模板可能涉及不同人员进行填报,进而创建多个填报 事项后,系统按照填报事项为单位进行数据汇总。如果填报项中涉及"重点排污企业"、

"行政处罚"、"污染物超标排放情况",均支持筛选查看。

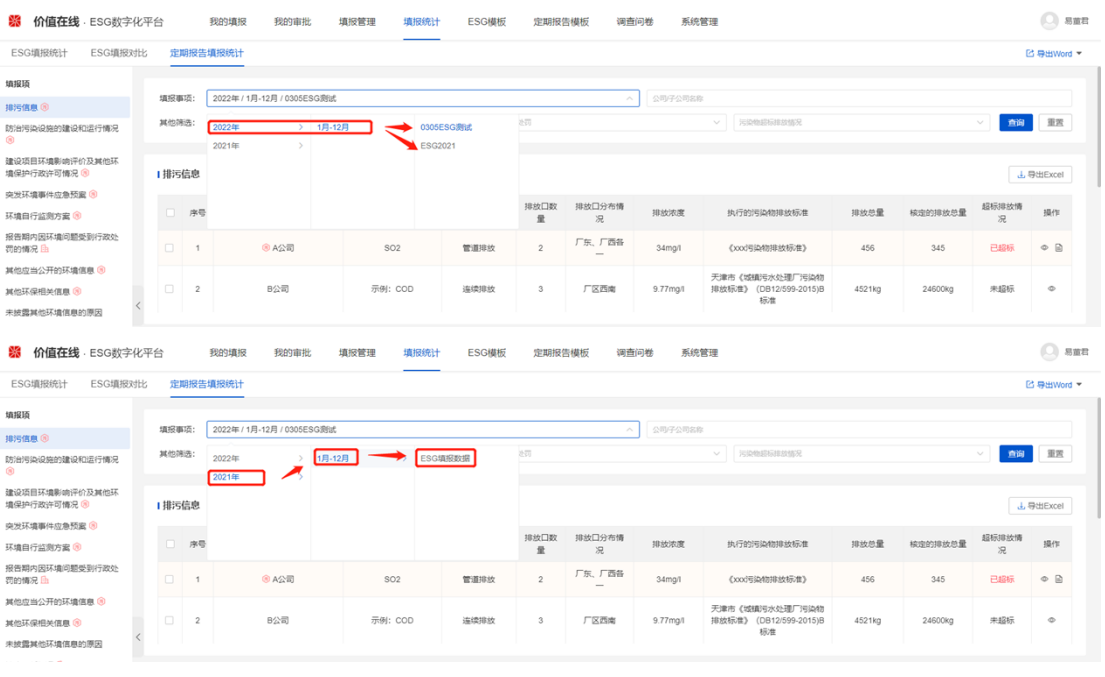

(2)查看详情

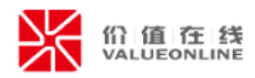

# 点击 图标,进入填报详情查看数据情况。

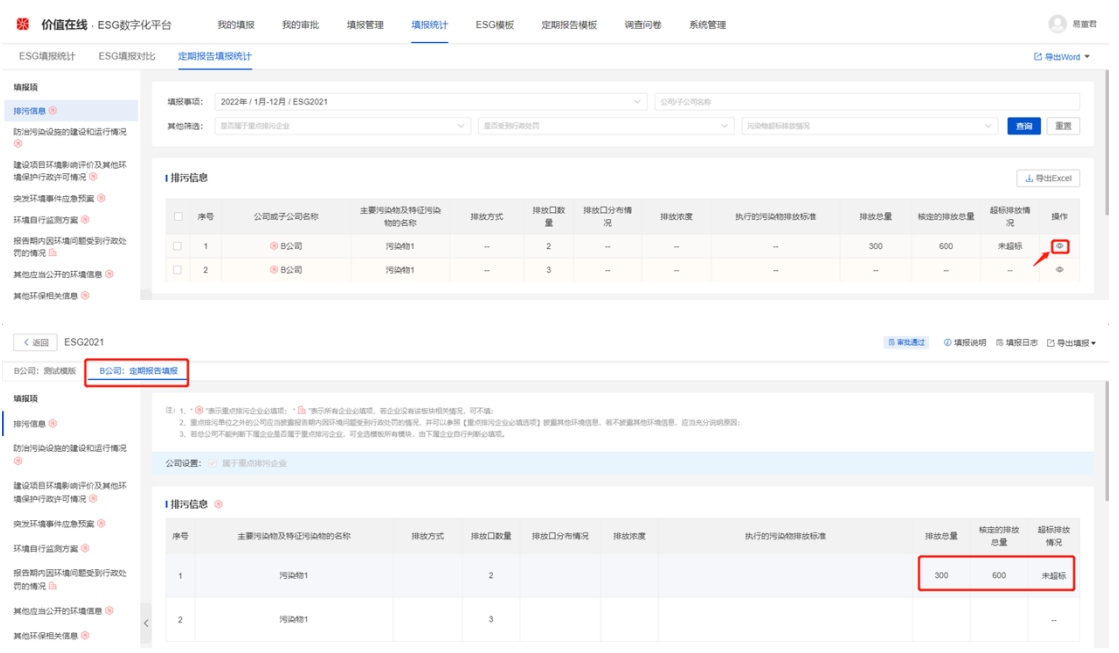

# 点击 <sup>国</sup>图标,弹窗查看该条数据的备注详情。

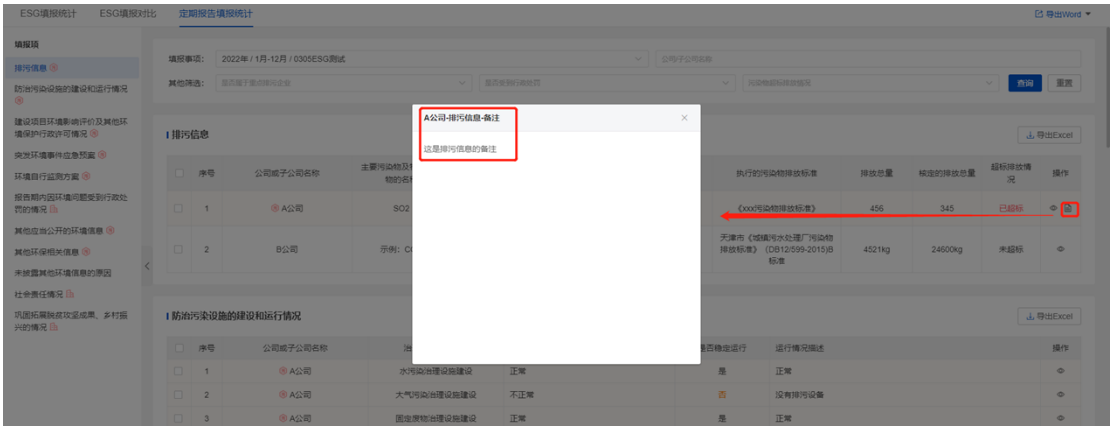

# <span id="page-37-0"></span>**8、调查问卷**

## <span id="page-37-1"></span>**8.1 利益相关方配置**

对于首次披露 ESG 报告的公司, 可以使用易董的调查问卷功能, 识别利益相关方的关 注议题,协助公司确定 ESG 报告的框架。首先需要对进行设置利益相关方的信息进行设置。 "利益相关方"支持新增、编辑、顺序调整等功能。

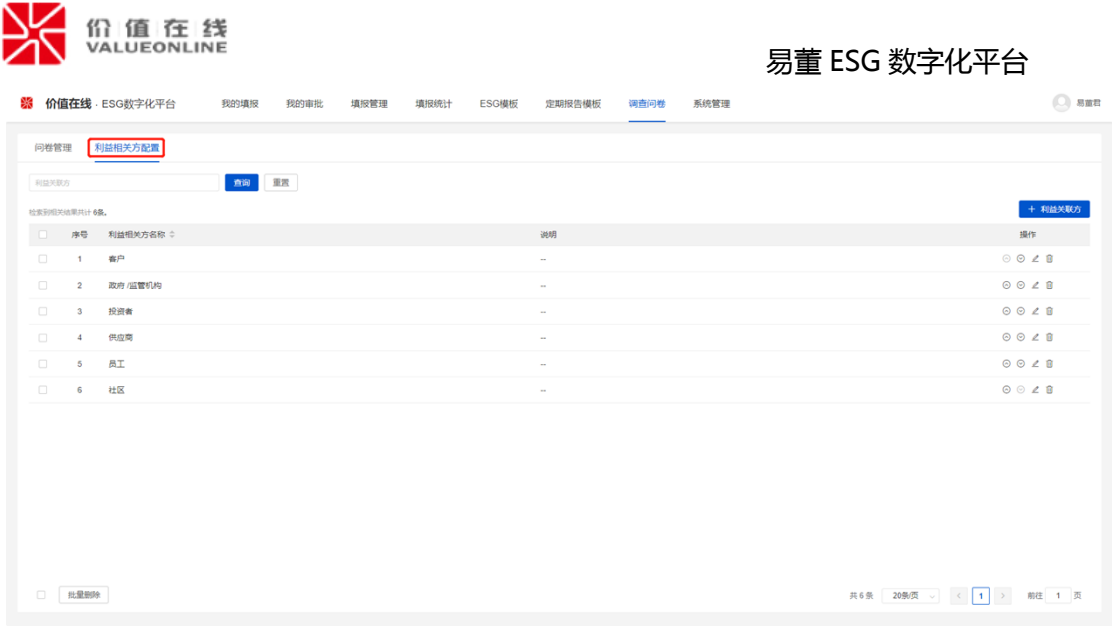

(1)新增/编辑

点击【+利益相关方】,在"新增利益相关方"的弹窗,输入"利益相关方名称"、

"说明"保存即可。点击《图标,在"编辑利益相关方"的弹窗,编辑"利益相关方名称"

、"说明"保存即可。

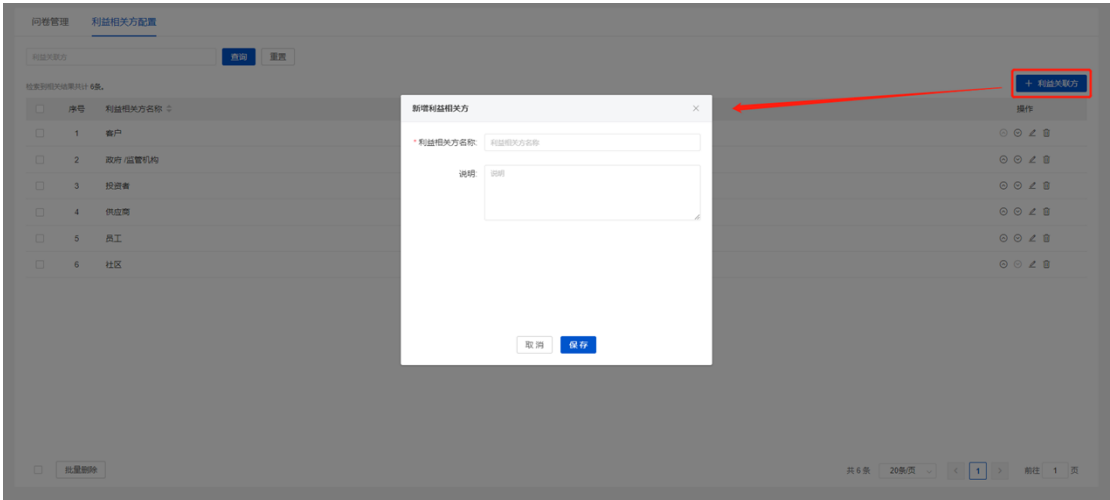

(2)顺序调整

点击 $\odot$  $\odot$ 图标,可以调整利益相关方的前后顺序。

## <span id="page-38-0"></span>**8.2 问卷管理**

问卷管理支持新增问卷、复制问卷、查看结果等功能。

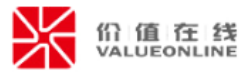

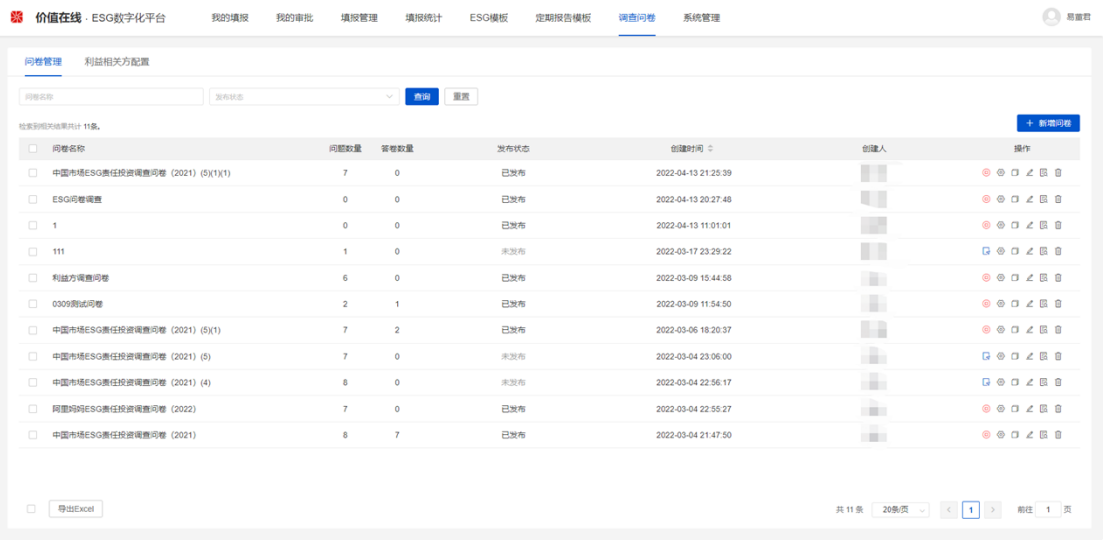

# (1)新增问卷

第一步:点击【+新增问卷】,进入问卷信息编辑页面,输入问卷名称、问卷说明、 结束时间的信息;如勾选"根据利益相关方分别统计数据",最终调查问卷的统计结果将

根据不同的利益相关方进行统计;

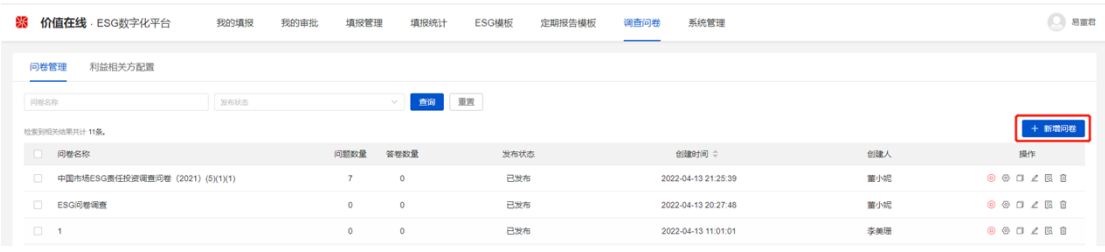

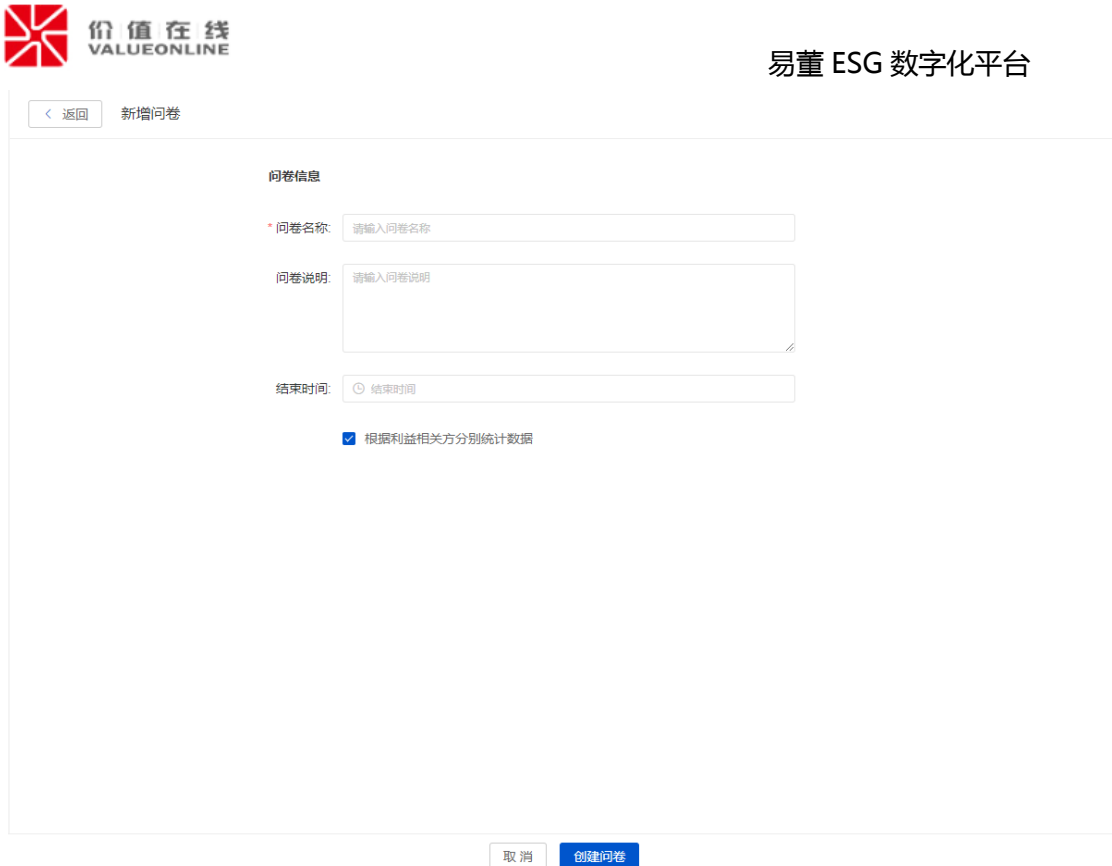

第二步:点击【创建问卷】,进入问卷题目编辑页面,可以选择"题目关联利益相关

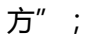

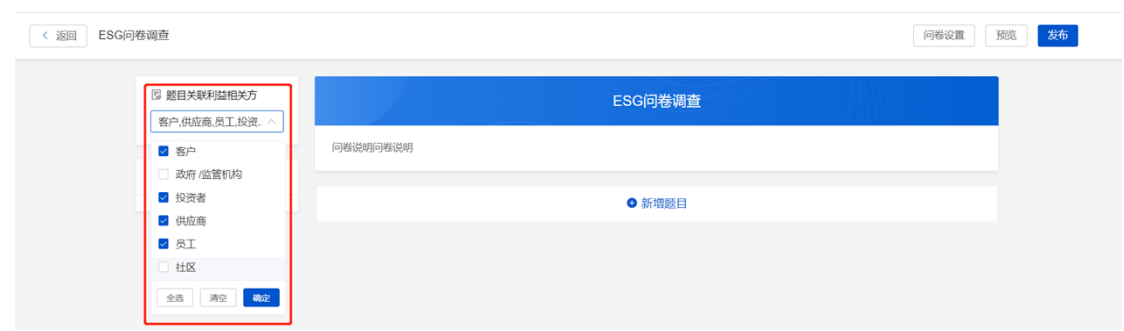

第三步:点击● 新增/ ● 新增题目, 可自定义设置题目, 包括以下信息: ①题目类型: 包括单选、多选、填空三种类型②是否必答;③题目关联利益相关方:每个题目可以选择关 联的利益相关方;④题目标题;⑤填写说明;⑥选项:支持选项内容、选项说明、允许填 空、新增、上下排序及删除功能设置。

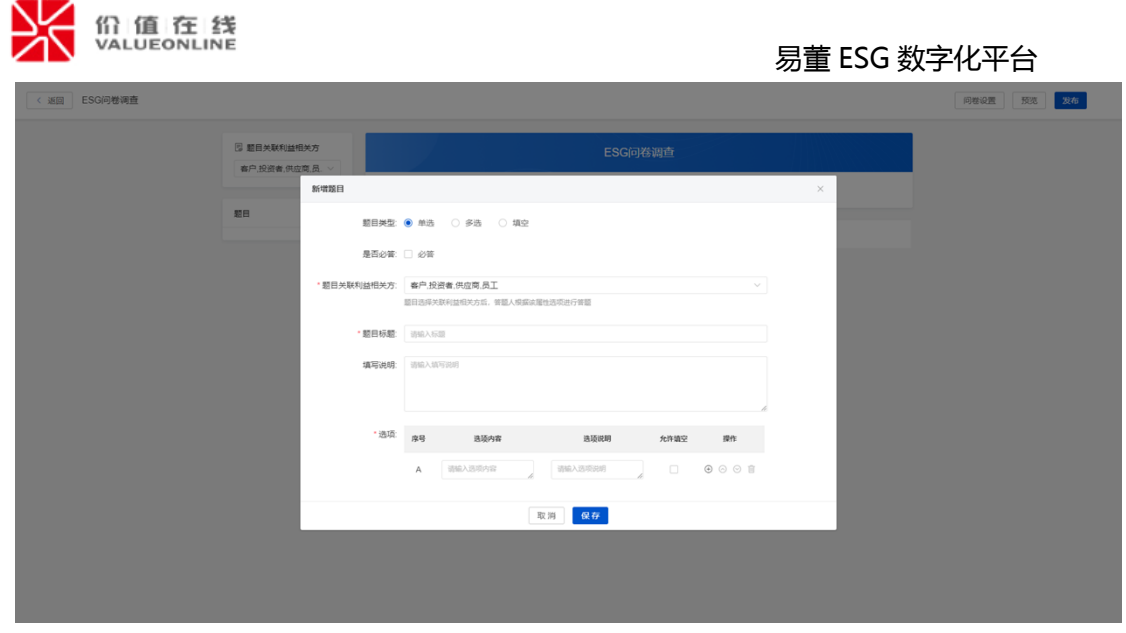

第四步:新增后的题目,鼠标移入题目出现"编辑""复制""移动""删除"的按

# 钮。可进行修改、复制、调整顺序和删除。

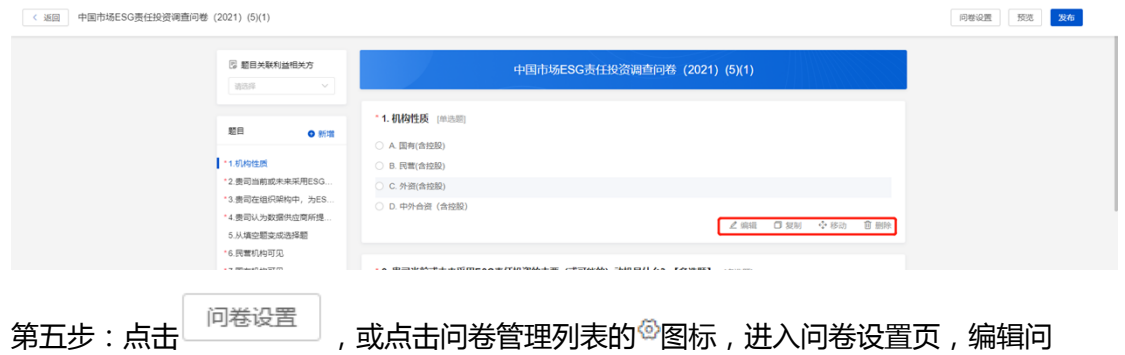

## 卷相关信息;

①结束时间:选择结束时间后,超过时间文卷失效,将无法进行答卷;

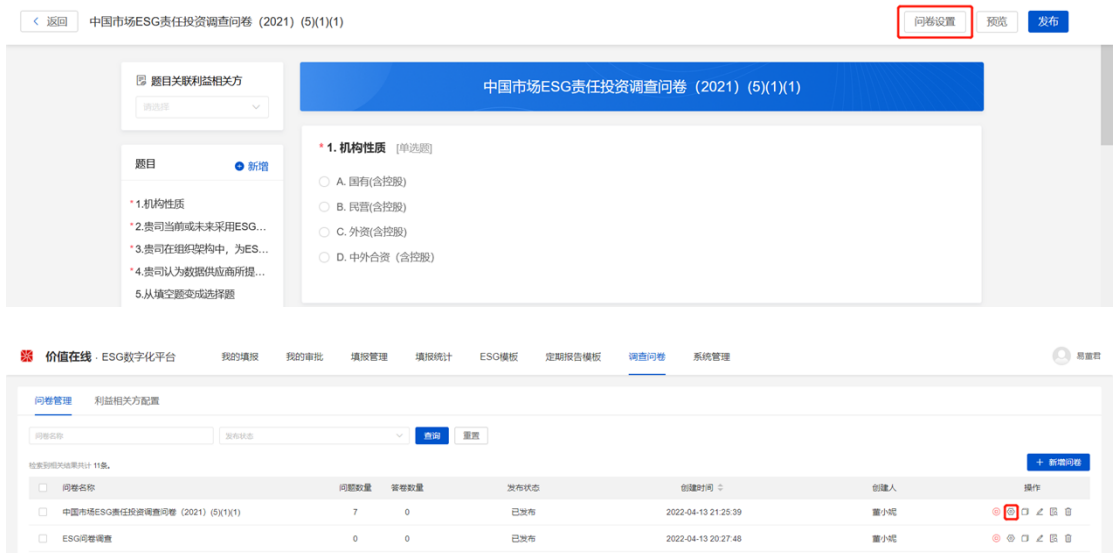

#### 第 40 页 共 46 页

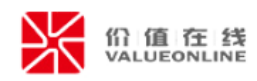

# 第六步:点击【预览】,支持问卷预览,不支持填写。

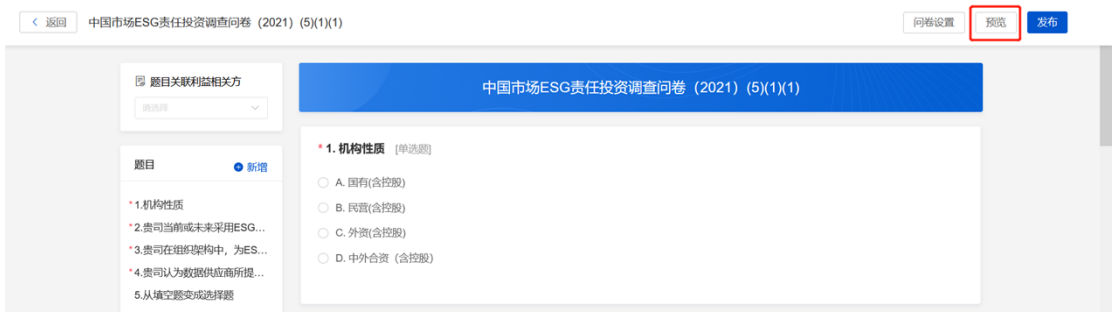

# 第七步: 点击【发布】, 或点击问卷管理列表的 B 图标, 将直接生成分享填报的链接

## 和二维码;

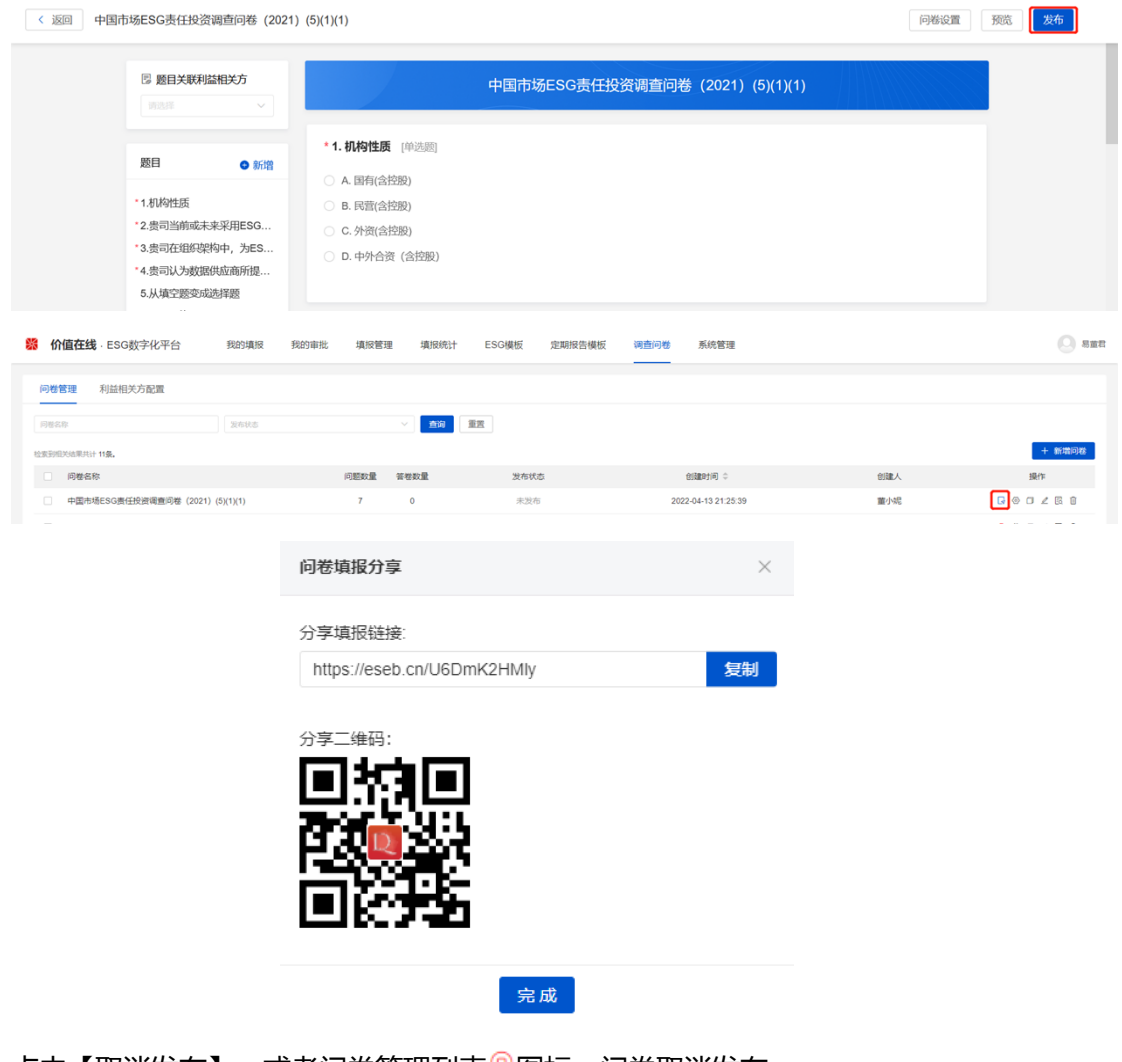

点击【取消发布】 , 或者问卷管理列表®图标 , 问卷取消发布。

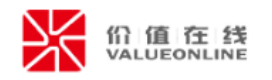

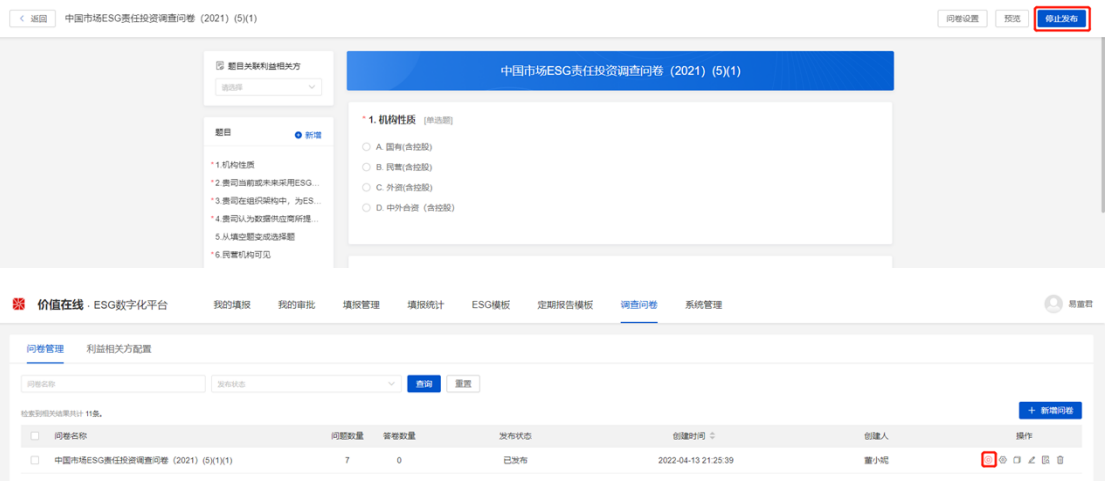

## 第八步:填写问卷;

①电脑端复制链接填写,如果勾选"题目关联利益相关方",需要先选择身份后才能

答卷,答完所有题目点击【提交问卷】即可。

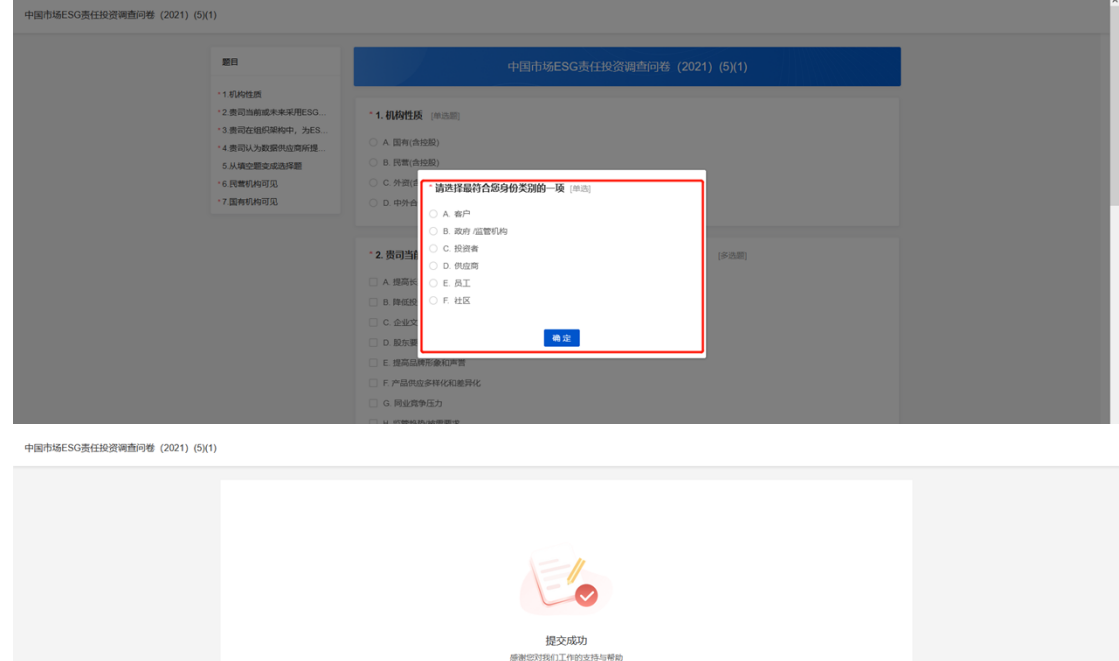

②手机端扫码填写,如果勾选"题目关联利益相关方",需要先选择身份后点击【开 始答卷】,答完所有题目点击【提交】即可。

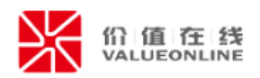

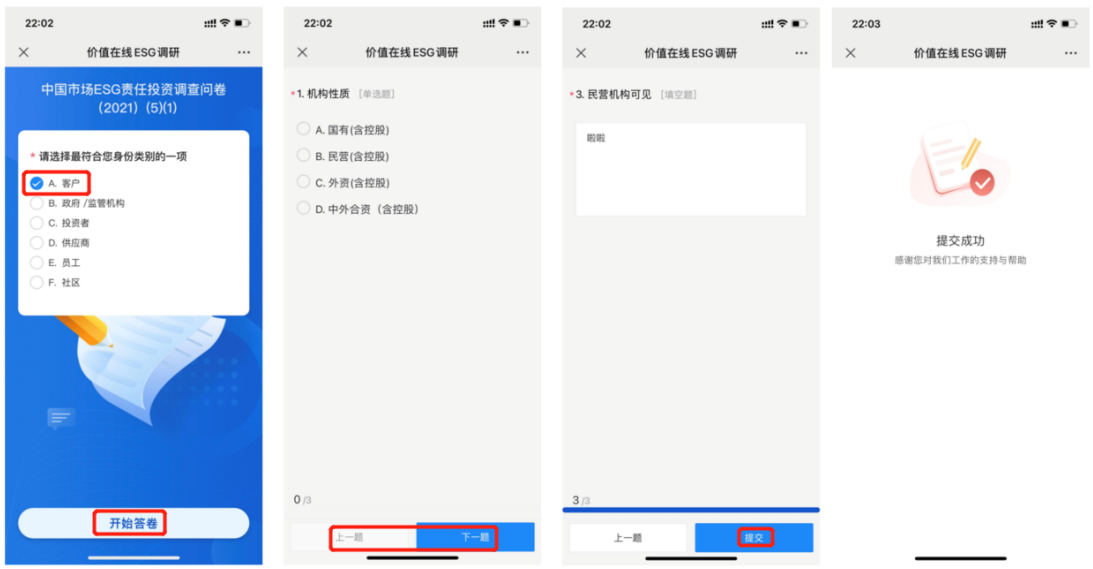

(2)复制问卷

点击问卷管理列表的 <sup>0</sup> 图标, 支持复制问卷的题目等全部信息。

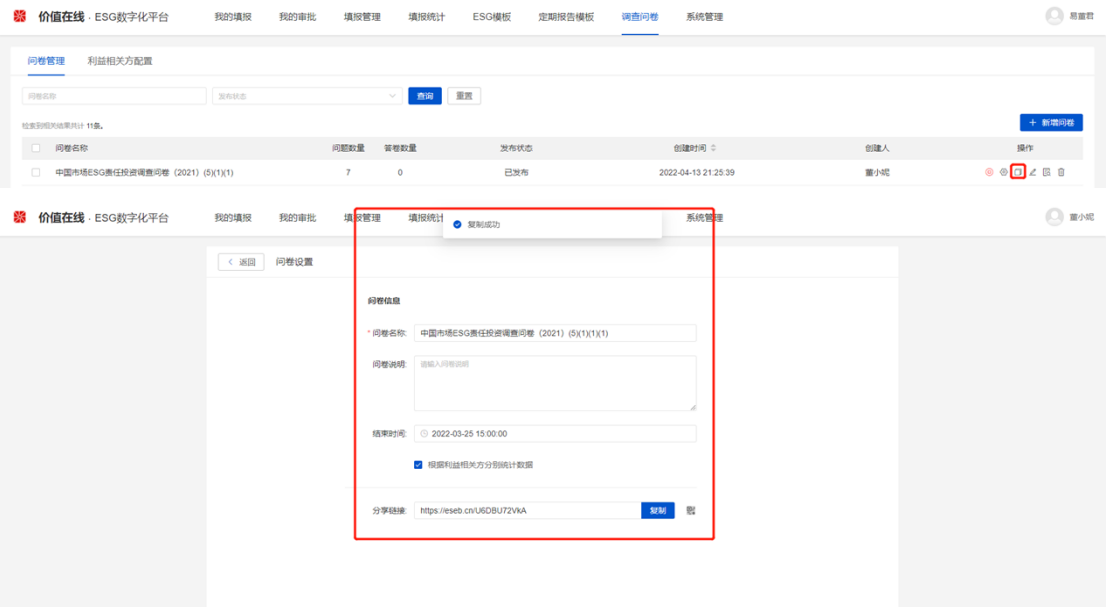

# (3)查看结果

点击问卷管理列表的 <sup>图</sup>图标,进入问卷统计页,查看调查结果。

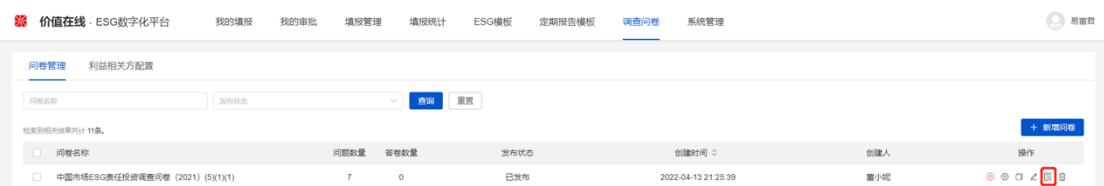

# 第 43 页 共 46 页

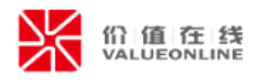

 $\begin{picture}(20,20) \put(0,0){\line(1,0){155}} \put(15,0){\line(1,0){155}} \put(15,0){\line(1,0){155}} \put(15,0){\line(1,0){155}} \put(15,0){\line(1,0){155}} \put(15,0){\line(1,0){155}} \put(15,0){\line(1,0){155}} \put(15,0){\line(1,0){155}} \put(15,0){\line(1,0){155}} \put(15,0){\line(1,0){155}} \put(15,0){\line(1,0){155}} \$ 

<mark>器</mark> 价值在线 · ESG数字化平台 我的事报 我的审批 填报管理 填报统计 ESG指标 定期报告模板 调<u>查问卷 系统</u>管理

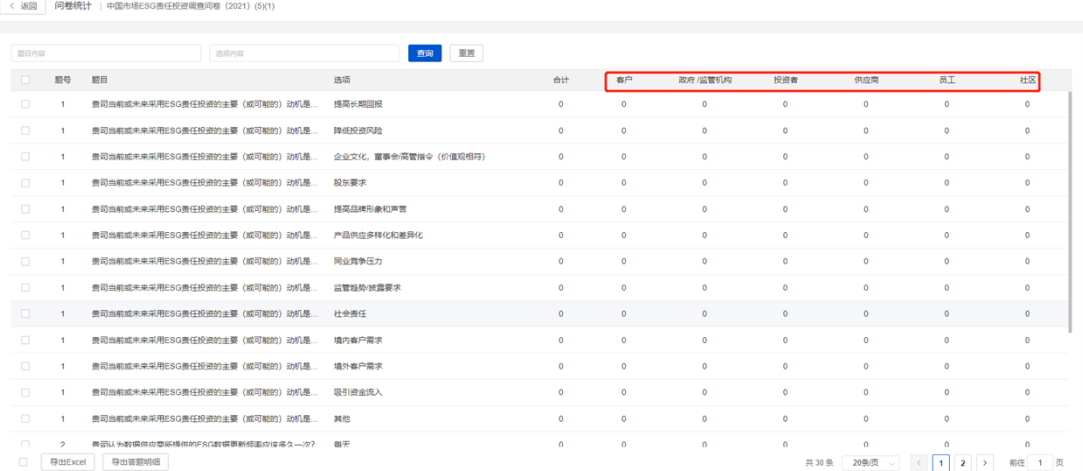